# Dell™ Inspiron™ Pikaopas

Malli DCMF

## Huomautukset, muistutukset ja vaarat

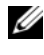

HUOMAUTUS: HUOMAUTUKSET ovat tärkeitä tietoja, joiden avulla voit käyttää tietokonetta entistä paremmin.

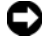

 $\blacksquare$  VAROITUS: MUISTUTUKSET ovat varoituksia tilanteista, joissa laitteisto voi vahingoittua tai joissa tietoja voidaan menettää. Niissä kerrotaan myös, miten nämä tilanteet voidaan välttää.

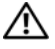

 $\bigwedge$  VAARA: VAARAT kertovat tilanteista, joihin saattaa liittvä omaisuusvahinkoien, loukkaantumisen tai kuoleman vaara.

\_\_\_\_\_\_\_\_\_\_\_\_\_\_\_\_\_\_\_\_

Malli DCMF

**Tämän asiakirjan tiedot voivat muuttua ilman erillistä ilmoitusta. © 2008 Dell Inc. Kaikki oikeudet pidätetään.**

Näiden aineistojen kaikenlainen kopioiminen ilman Dell Inc:n kirjallista lupaa on jyrkästi kielletty.

Tekstissä käytetyt tavaramerkit: *Dell*, *DELL*-logo, *DellConnect* ja *Inspiron* ja *YOURS IS HERE* ovat Dell Inc:n tavaramerkkejä. *Intel*, *Celeron*, *Core* ja *Pentium* ovat Intel Corporationin rekisteröityjä tavaramerkkejä. *AMD*, *AMD Athlon* ja *Phenom* ovat Advanced Micro Devices, Inc:n tavaramerkkejä. *HyperTransport* on HyperTransport Technology Consortiumin lisensoitu tavaramerkki. *Microsoft*, *Windows*, *Windows Vista* ja *Windows Vistan Käynnistä-painike* ovat Microsoft Corporationin tavaramerkkejä tai rekisteröityjä tavaramerkkejä Yhdysvalloissa ja/tai muissa maissa. *Bluetooth* on Bluetooth SIG, Inc:n omistama tavaramerkki, jota Dell Inc. käyttää lisenssillä. *Blu-ray Disc* on Blu-ray Disc Associationin tavaramerkki.

Muut tekstissä mahdollisesti käytetyt tavaramerkit ja tuotenimet viittaavat joko merkkien ja nimien haltijoihin tai näiden tuotteisiin. Dell Inc. kieltää omistusoikeuden muihin kuin omiin tavaramerkkeihinsä ja tuotemerkkeihinsä.

# Sisältö

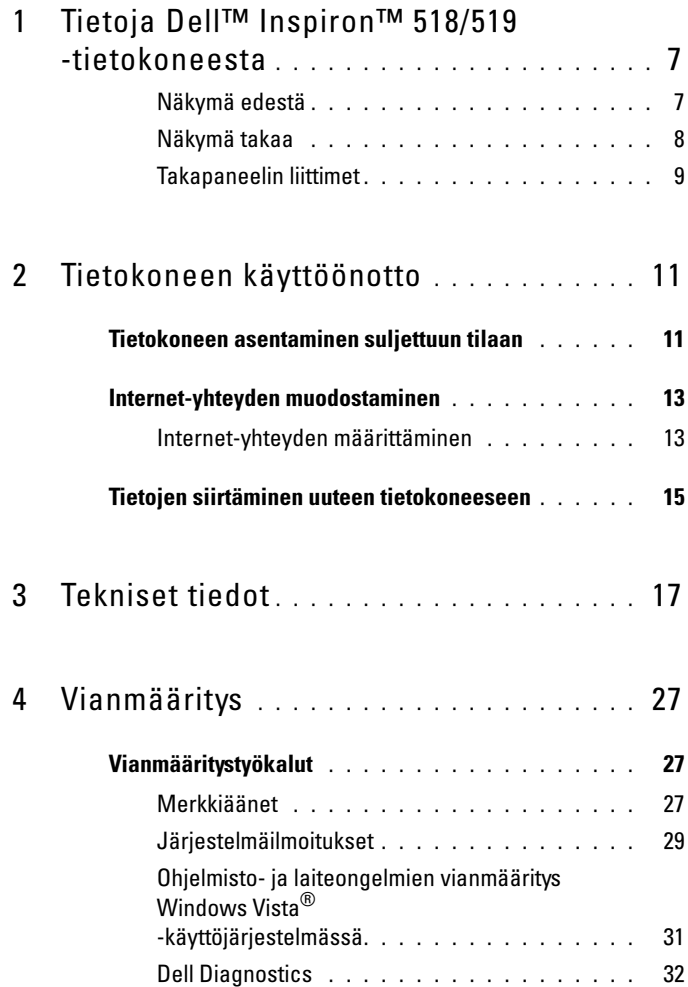

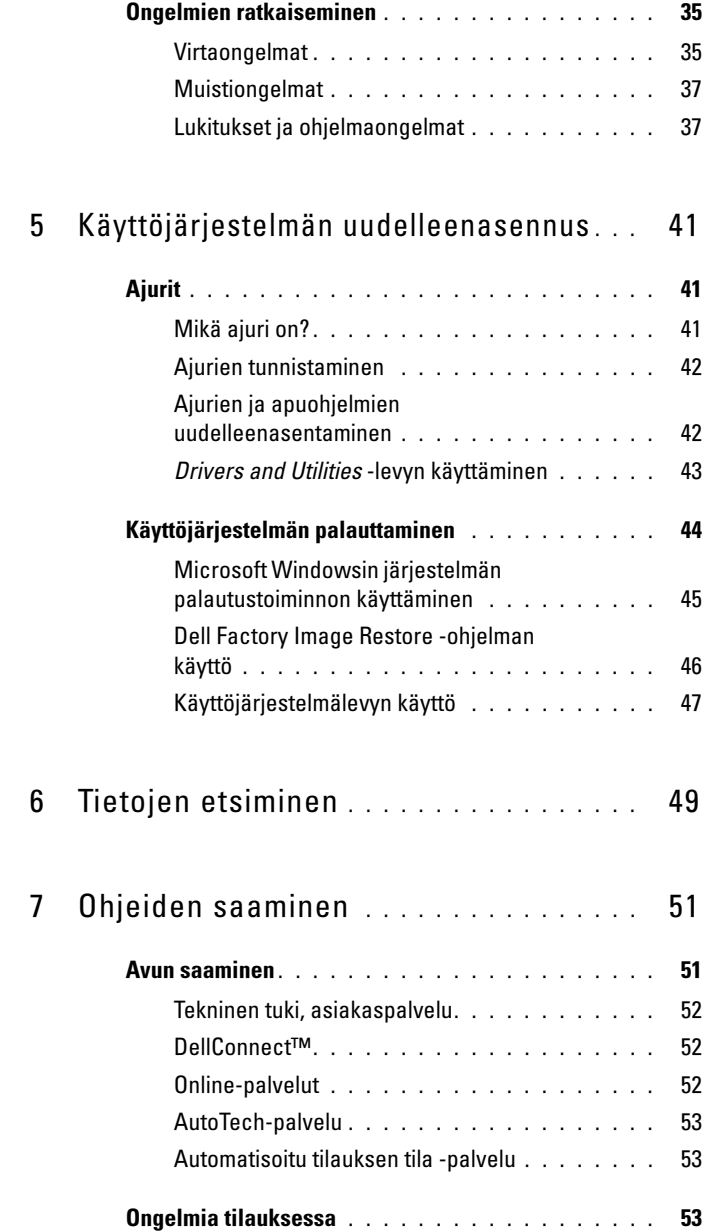

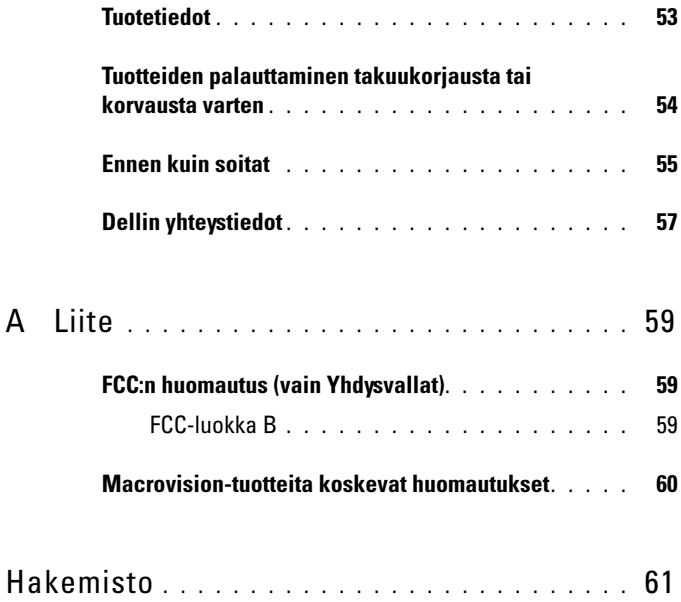

#### Sisältö

# <span id="page-6-0"></span>Tietoja Dell™ Inspiron™ 518/519 -tietokoneesta

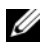

HUOMAUTUS: Lisätietoja tietokoneen porteista ja liitännöistä on kohdassa [Tekniset tiedot sivulla 17](#page-16-1).

#### <span id="page-6-1"></span>Näkymä edestä

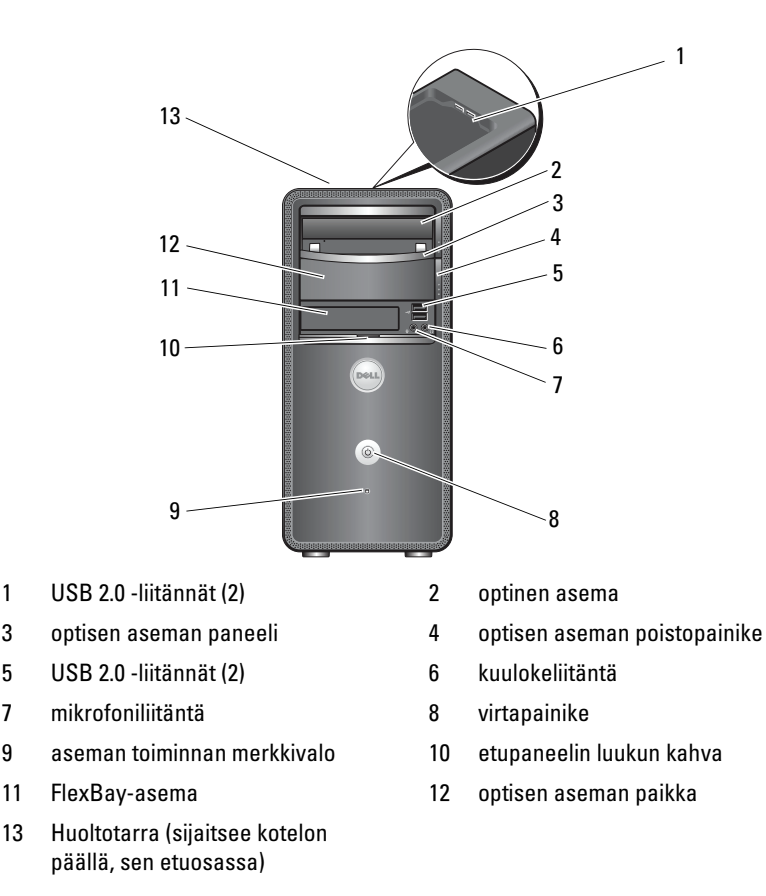

#### <span id="page-7-0"></span>Näkymä takaa

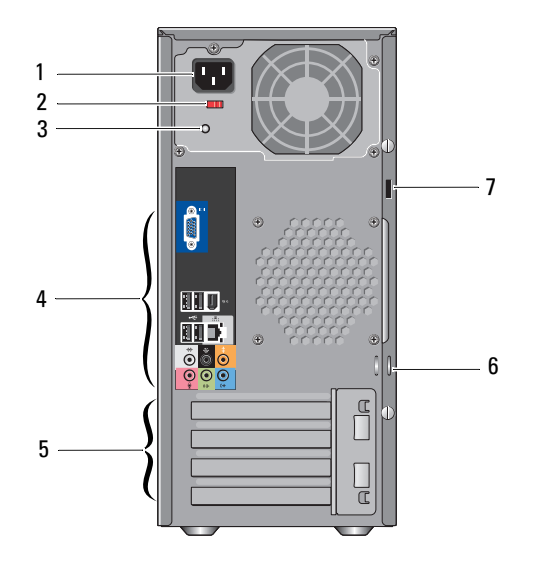

- 
- 3 virtalähteen merkkivalo 4 takapaneelin liitännät
- 5 laajennuskorttipaikat (4) 6 lukon renkaat
- 7 suojakaapelin paikka
- 1 virtaliitin 2 jännitteenvalintakytkin
	-
	-

#### <span id="page-8-0"></span>Takapaneelin liittimet

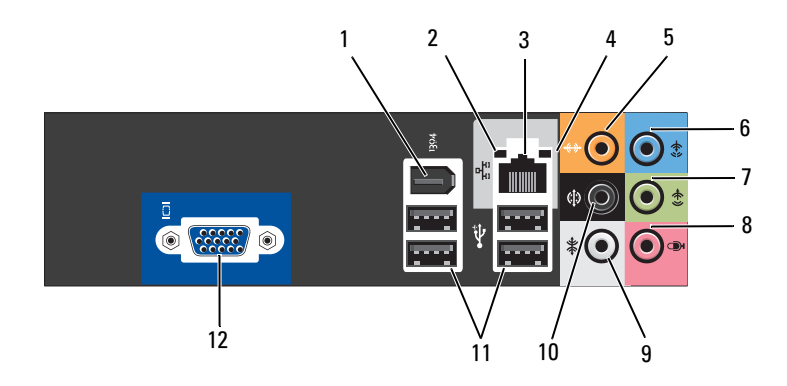

- 
- 3 verkkolaitteen liitäntä 4 verkon toimintavalo
- 5 keski-/bassokaiuttimen liitäntä 6 line-in-liitäntä
- 7 vasen ja oikea line-in-liitäntä edessä 8 mikrofoni
- 9 vasemman ja oikean surroundsivukaiuttimen liitäntä
- 11 USB 2.0 -liitännät (4) 12 VGA-videoliitäntä
- 1 IEEE 1394 -liitäntä 2 linkkien eheyden valo
	-
	-
	-
	- 10 vasemman ja oikean surroundtakakaiuttimen liitäntä
	-

### Tietoja Dell™ Inspiron™ 518/519 -tietokoneesta

# <span id="page-10-0"></span>Tietokoneen käyttöönotto

## <span id="page-10-1"></span>Tietokoneen asentaminen suljettuun tilaan

Tietokoneen asentaminen suljettuun tilaan voi rajoittaa ilmavirtausta ja heikentää tietokoneen suorituskykyä sekä mahdollisesti aiheuttaa ylikuumenemista. Noudata seuraavia ohjeita, kun asennat tietokoneen suljettuun tilaan:

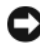

VAROITUS: Tässä käyttöohjeessa annettu ympäristön lämpötila tarkoittaa suurinta sallittua käyttölämpötilaa. Huoneessa vallitseva ympäristön lämpötila on otettava huomioon, kun tietokone sijoitetaan suljettuun tilaan. Jos esimerkiksi huoneessa vallitseva ympäristön lämpötila on 25 °C, tietokoneen ominaisuuksien mukaan lämpötila voi nousta 5 - 10 °C, ennen kuin tietokoneen maksimikäyttölämpötila saavutetaan. Lisätietoja tietokoneen teknisistä tiedoista on kohdassa [Tekniset](#page-16-1)  [tiedot sivulla 17.](#page-16-1)

- Jätä ainakin 10,2 cm:n tyhjä tila ilmastointiaukkoja sisältävien tietokoneen pintojen ympärille, jotta tietokoneen tuuletus toimisi kunnolla.
- Jos kotelossa on luukkuja, niiden on oltava sellaisia, että vähintään 30 prosenttia ilmasta pääsee kulkemaan kotelon läpi (edestä ja takaa).

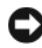

VAROITUS: Älä asenna tietokonetta suljettuun tilaan, jossa ilma ei kierrä. Ilmavirran rajoittaminen heikentää tietokoneen suorituskykyä ja saattaa aiheuttaa tietokoneen ylikuumenemisen.

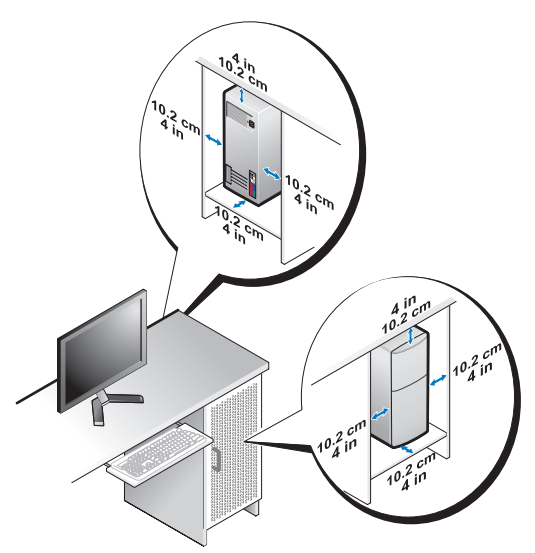

• Jos tietokone on sijoitettu nurkkaan pöydän päälle tai sen alle, jätä tietokoneen takapaneelin ja seinän väliin vähintään 5,1 cm:n tyhjä tila, jotta riittävään tuuletukseen tarvittava ilma pääsee kiertämään.

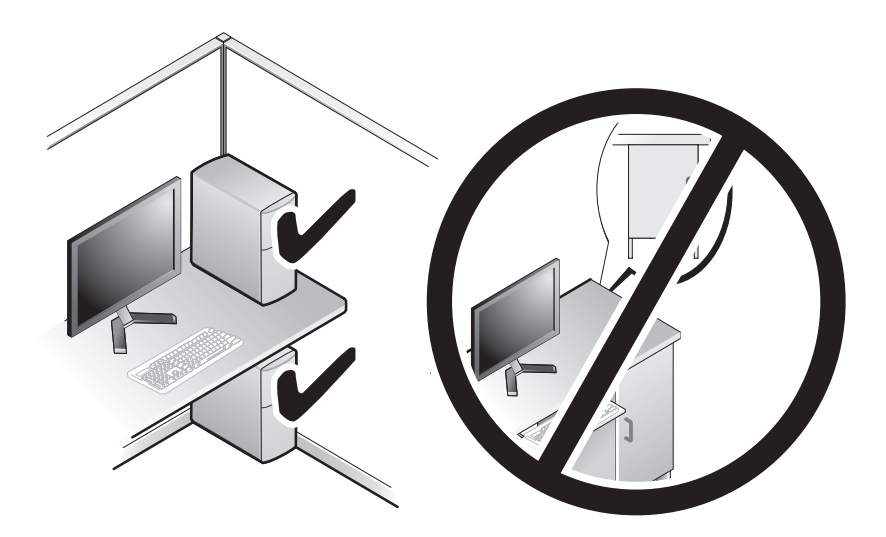

## <span id="page-12-4"></span><span id="page-12-3"></span><span id="page-12-0"></span>Internet-yhteyden muodostaminen

**HUOMAUTUS:** Internet-palveluntarjoajat ja niiden tarjonta vaihtelevat eri maissa. Internet-yhteyden muodostamiseen tarvitaan modeemi tai verkkoliitäntä ja Internet-palveluntarjoaja (ISP). Internet-palveluntarjoaja tarjoaa ainakin yhden seuraavista Internet-yhteysvaihtoehdoista:

- DSL-yhteyden avulla saat nopean Internet-yhteyden olemassa olevan puhelinlinjan tai matkapuhelinpalvelun kautta. DSL-yhteyden avulla saat yhteyden Internetiin ja voit käyttää samassa linjassa olevaa puhelinta yhtä aikaa.
- Kaapelimodeemit mahdollistavat nopean Internet-yhteyden kaapelitelevisiolinjan kautta.
- Satelliittimodeemiyhteyden avulla saat nopean Internet-yhteyden satelliittitelevisiojärjestelmän kautta.
- Puhelinyhteydet, jotka mahdollistavat pääsyn Internetiin puhelinlinjan välityksellä. Puhelinyhteydet ovat huomattavasti hitaampia kuin DSL- ja kaapelimodeemiyhteydet (tai satelliittiyhteydet).
- Langattoman lähiverkkoyhteyden avulla saat Internet-yhteyden langatonta Bluetooth®-tekniikkaa käyttäen.

Jos käytät puhelinyhteyttä, kytke puhelinlinja tietokoneen modeemin liittimeen ja puhelinpistorasiaan ennen Internet-yhteyden määrittämistä. Jos käytössäsi on DSL- tai kaapeli-/satelliittimodeemiyhteys, pyydä asennusohjeet Internet-palveluntarjoajalta tai matkapuhelinpalvelusta.

#### <span id="page-12-2"></span><span id="page-12-1"></span>Internet-yhteyden määrittäminen

Internet-yhteys määritetään Internet-palveluntarjoajan työpöydän pikakuvakkeen avulla seuraavasti:

- 1 Tallenna ja sulje kaikki avoimet tiedostot ja avoimet ohjelmat.
- 2 Kaksoisnapsauta Internet-palveluntarjoajan kuvaketta joka on Microsoft® Windows® -työpöydällä.
- 3 Suorita asennus loppuun noudattamalla näytön ohjeita.

Jos työpöydällä ei ole palveluntarjoajan kuvaketta tai jos haluat käyttää Internet-yhteyden määrittämisessä toista palveluntarjoajaa, suorita seuraavassa kuvatut käyttöjärjestelmäkohtaiset vaiheet.

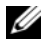

**HUOMAUTUS:** Jos sinulla on Internet-yhteyden muodostamiseen liittyviä ongelmia, perehdy *Dell-tekniikkaoppaaseen*. Jos et pysty muodostamaan Internetyhteyttä, vaikka yhteys on toiminut aiemmin, ongelma saattaa johtua Internetpalveluntarjoajan käyttökatkoksesta. Selvitä palvelun tila Internetpalveluntarjoajalta tai yritä muodostaa yhteys myöhemmin uudelleen.

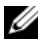

**HUOMAUTUS:** Ota Internet-palveluntarjoajan tiedot esille. Jos sinulla ei ole palveluntarjoajaa, voit hankkia sellaisen ohjatun Muodosta Internet-yhteys -toiminnon avulla.

- 1 Tallenna ja sulje kaikki avoimet tiedostot ja avoimet ohjelmat.
- 2 Napsauta Windows Vistan™ Käynnistä-painiketta <del>(4</del>) ja valitse Ohjauspaneeli.
- 3 Valitse Verkko ja Internet -kohdasta Muodosta Internet-yhteys.

Näyttöön tulee Muodosta Internet-yhteys -ikkuna.

- 4 Valitse joko Laajakaistayhteys (PPPoE) tai Puhelinverkkoyhteys haluamasi yhteystavan mukaan:
	- Valitse Laajakaista, jos käytössäsi on DSL-yhteys, satelliittimodeemi, kaapelitelevisiomodeemi tai langaton Bluetooth-yhteys.
	- Valitse Puhelinverkkoyhteys, jos haluat käyttää modeemi- tai ISDNyhteyttä.

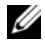

**HUOMAUTUS:** Jos et tiedä, mikä yhteystapa pitäisi valita, valitse Auta minua tai ota yhteyttä palveluntarjoajaan.

- 5 Noudata näyttöön tulevia ohjeita ja suorita asennus loppuun käyttämällä Internet-palveluntarjoajalta saamiasi määritystietoja.
- 6 Tallenna ja sulje kaikki avoimet tiedostot ja avoimet ohjelmat.
- 7 Napsauta Windows Vistan Käynnistä-painiketta <sup>(+)</sup> ja valitse Ohjauspaneeli.
- 8 Valitse Verkko ja Internet -kohdasta Muodosta Internet-yhteys. Näyttöön tulee Muodosta Internet-yhteys -ikkuna.
- 9 Valitse joko Laajakaistayhteys (PPPoE) tai Puhelinverkkoyhteys haluamasi yhteystavan mukaan:
	- Valitse Laajakaista, jos käytössäsi on DSL-yhteys, satelliittimodeemi, kaapelitelevisiomodeemi tai langaton Bluetooth-yhteys.
	- Valitse Puhelinverkkoyhteys, jos haluat käyttää modeemi- tai ISDNyhteyttä.

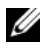

**HUOMAUTUS:** Jos et tiedä, mikä yhteystapa pitäisi valita, valitse Auta minua tai ota yhteyttä palveluntarjoajaan.

10 Noudata näyttöön tulevia ohjeita ja suorita asennus loppuun käyttämällä Internet-palveluntarjoajalta saamiasi määritystietoja.

## <span id="page-14-1"></span><span id="page-14-0"></span>Tietojen siirtäminen uuteen tietokoneeseen

Käyttöjärjestelmän ohjatuilla toiminnoilla voit siirtää tiedostoja ja muita tietoja tietokoneesta toiseen – esimerkiksi vanhasta tietokoneesta uuteen. Tietojen siirtäminen uuteen tietokoneeseen Windows Vistan® ohjatun toiminnon avulla:

- 1 Napsauta Windows Vistan Käynnistä-painiketta <sup>(+)</sup> ja valitse sitten Siirrä tiedostoja ja asetuksia→ Aloita Windowsin asetusten siirtäminen.
- 2 Valitse Käyttäjätilien hallinta -valintaikkunassa Jatka.
- 3 Valitse Käynnistä uusi siirto tai Jatka käynnissä olevaa siirtoa.

Toimi ohjatun Windowsin asetusten siirtäminen -toiminnon ohjeiden mukaan.

# <span id="page-16-1"></span><span id="page-16-0"></span>Tekniset tiedot

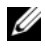

HUOMAUTUS: Tuotteet saattavat vaihdella alueen mukaan. Saat lisätietoja tietokoneen kokoonpanosta valitsemalla Käynnistä→ Ohje ja tuki ja valitsemalla tietokoneen tietojen näyttämisen.

<span id="page-16-2"></span>

| <b>Suoritin</b> | <b>Inspiron 518</b>                                                                                                    | <b>Inspiron 519</b>                                                                                                 |
|-----------------|----------------------------------------------------------------------------------------------------|----------------------------------------------------------------------------------------------------|
| Tyyppi          | • Intel <sup>®</sup> Core <sup>™</sup> 2 Quad -suoritin<br>• Intel Core 2 Duo -suoritin                                | $\bullet$ AMD Athlon <sup>™</sup><br>64/ LE/ 64 X2/ X2 BE                                                           |
|                 | $\bullet$ Intel Pentium®<br>-tuplaydinsuoritin                                                                         | • AMD Phenom <sup>TM</sup><br>X2/X4/X2 GE/triplaydin                                                                |
|                 | • Intel Celeron® -suoritin                                                                                             |                                                                                                    |
| L2 välimuisti   | Vähintään 512 kt:n<br>kahdeksansuuntainen<br>joukkoassosiatiivinen,<br>takaisinkirjoittava, peräkkäinen<br>purske-SRAM | • Enintään 2 Mt AMD<br>Athlon 64 X2<br>-tuplaydinsuorittimille<br>• Enintään 512 kt AMD<br>Athlon 64 -suorittimille |
|                 |                                                                                                    | • Enintään 4 Mt AMD<br>Phenom -suorittimille                                                                        |

DRAM-väyläleveys - 64 bittiä kanavaa kohden

Tietokoneen tiedot Inspiron 518 Inspiron 519 Järjestelmän piirisarja Intel G33 ja ICH9 AMD RS780 ja SB700 RAID-tuki RAID 1 (peilaus) -Tietoväylän leveys 64 bittiä - DRAM-väyläleveys 64 bittiä Suorittimen osoiteväylän leveys 32 bittiä 16-bittinen HyperTransportlinkki ylös/alas Flash EPROM 8 Mt 8 Mt 8 Mt

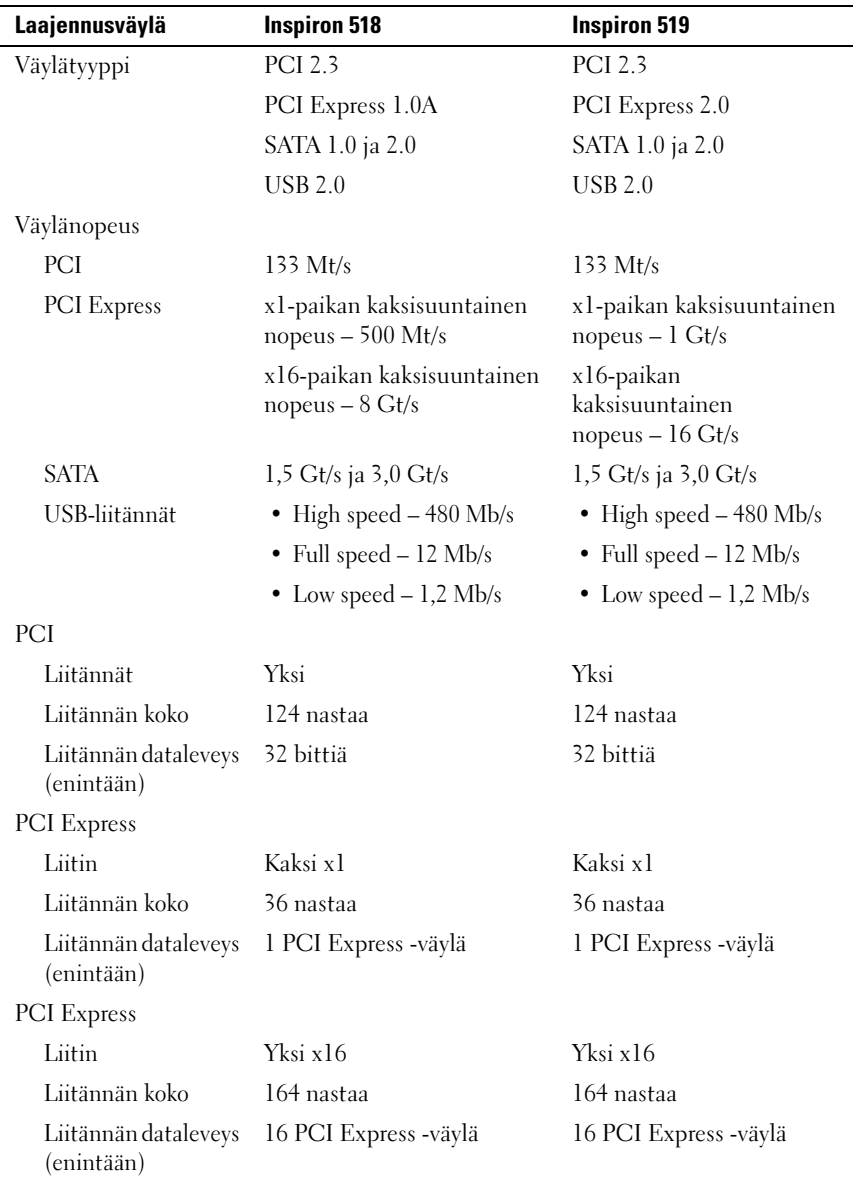

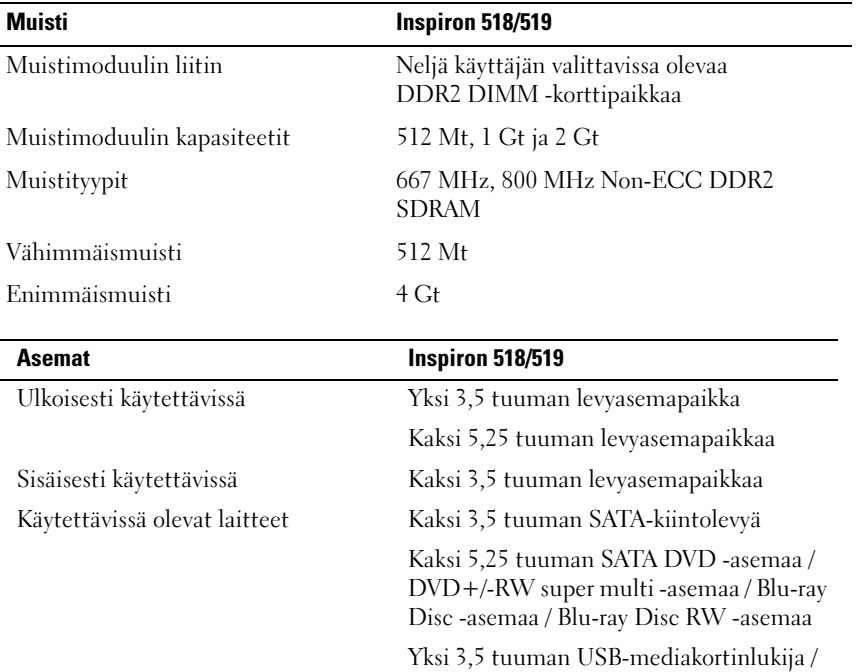

Bluetooth-mediakortinlukija

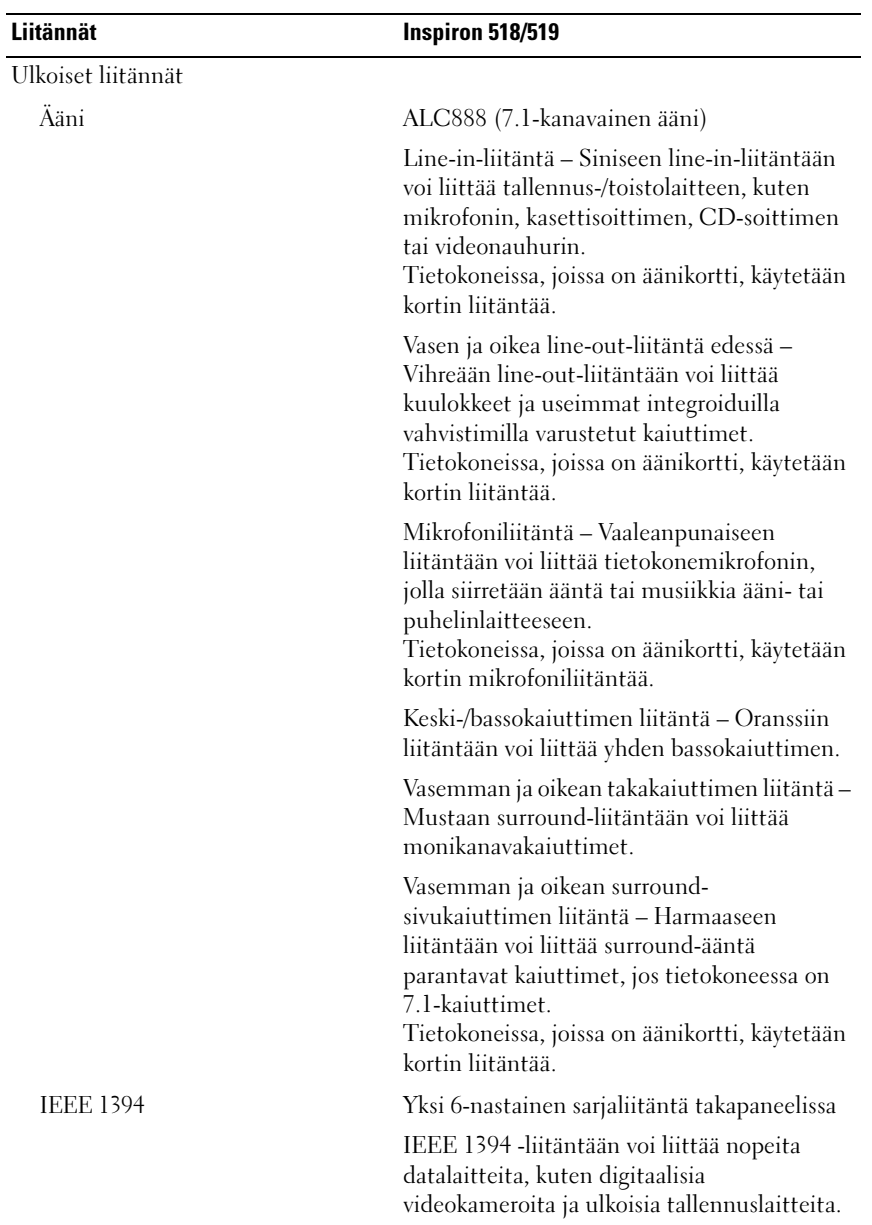

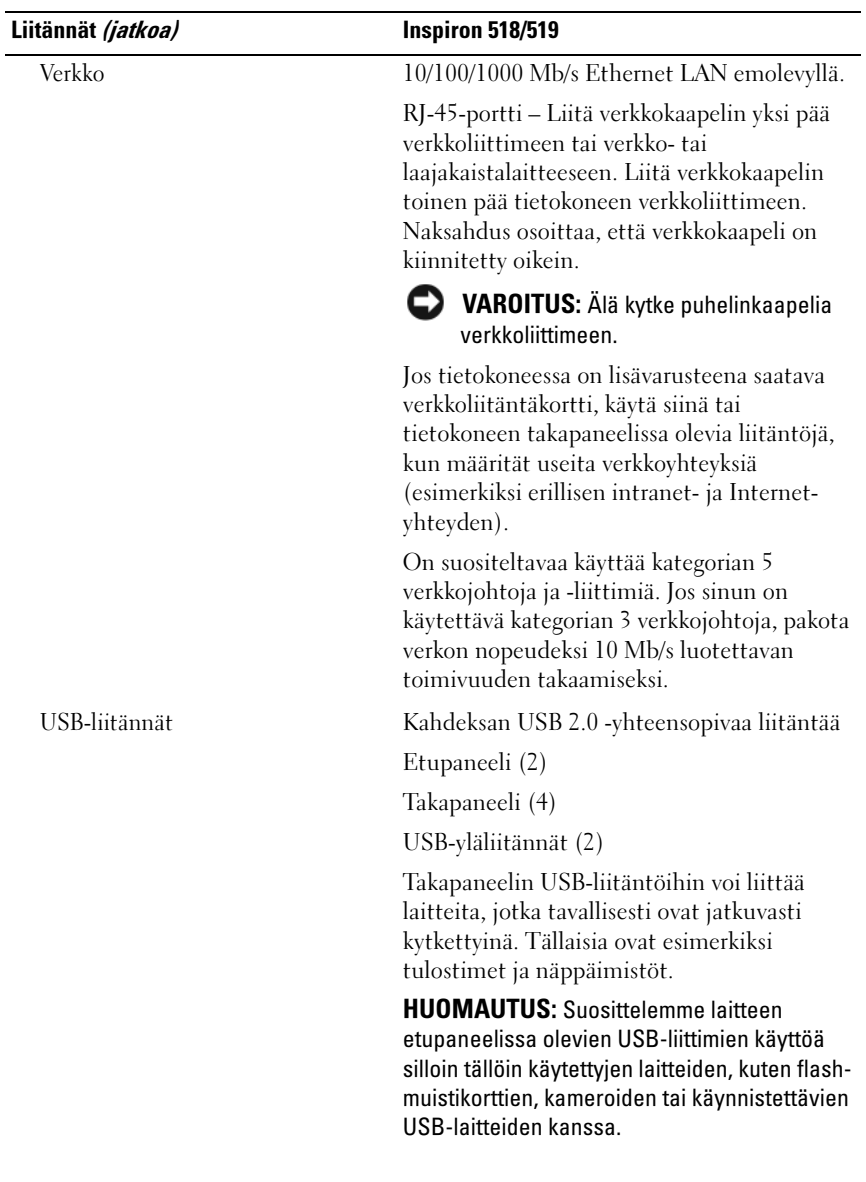

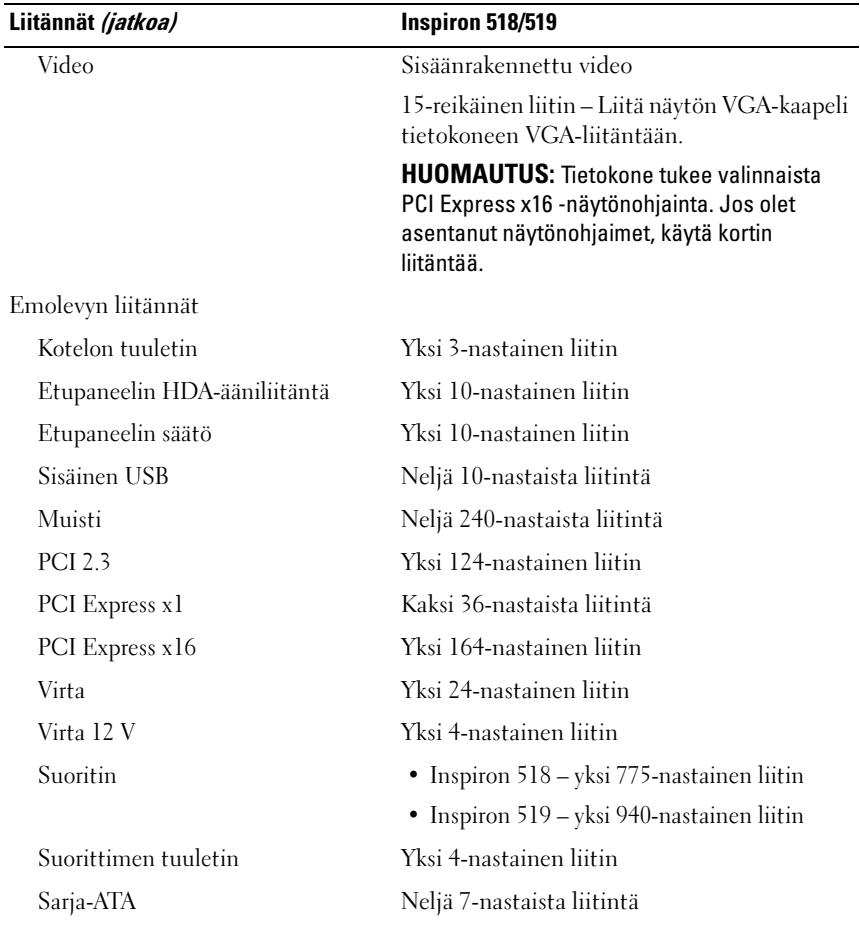

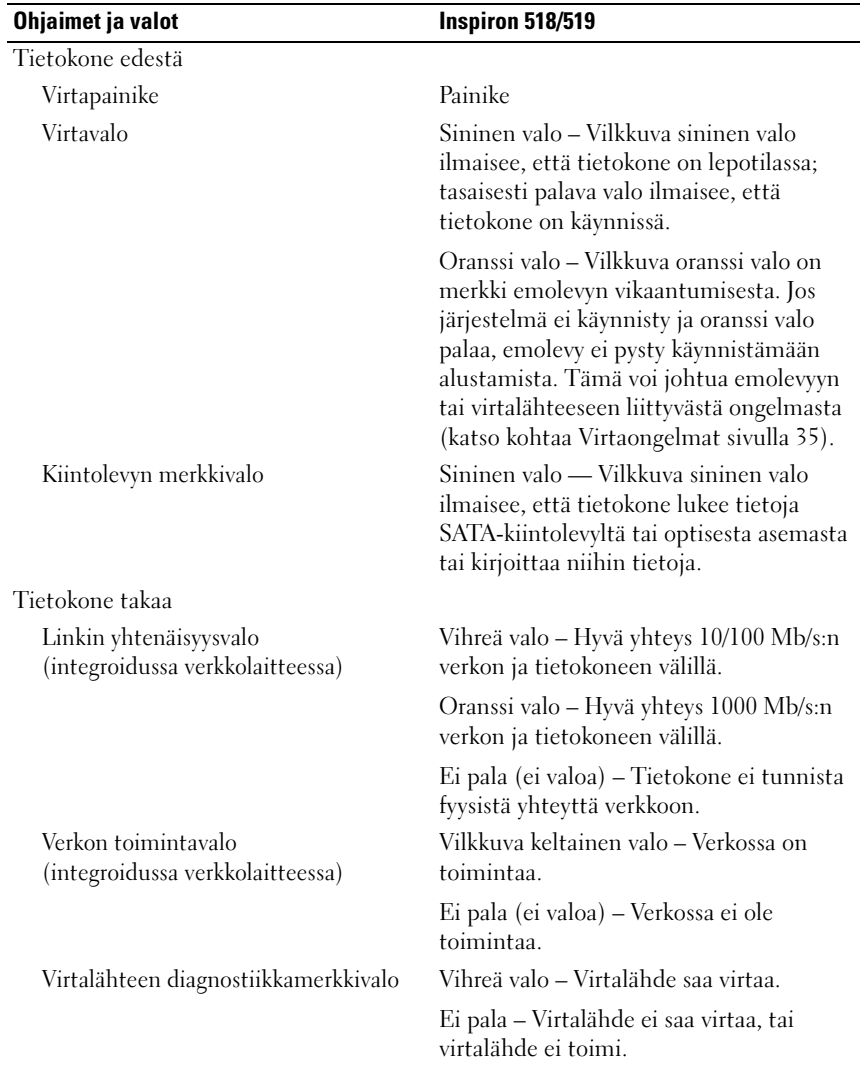

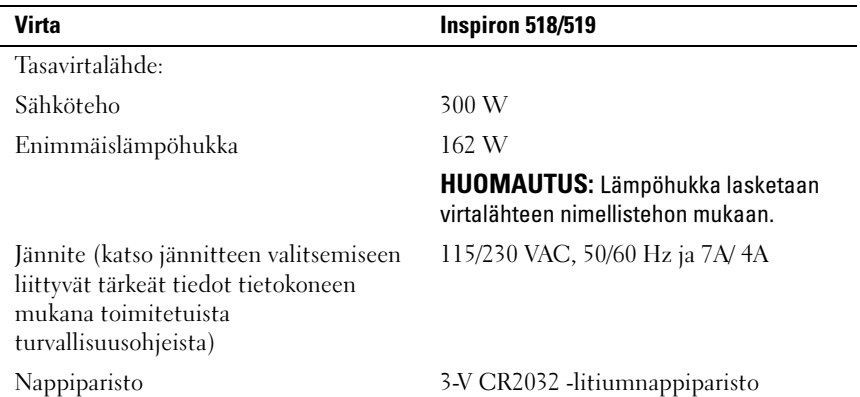

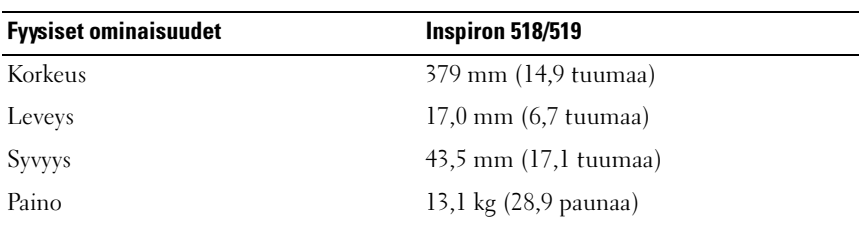

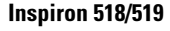

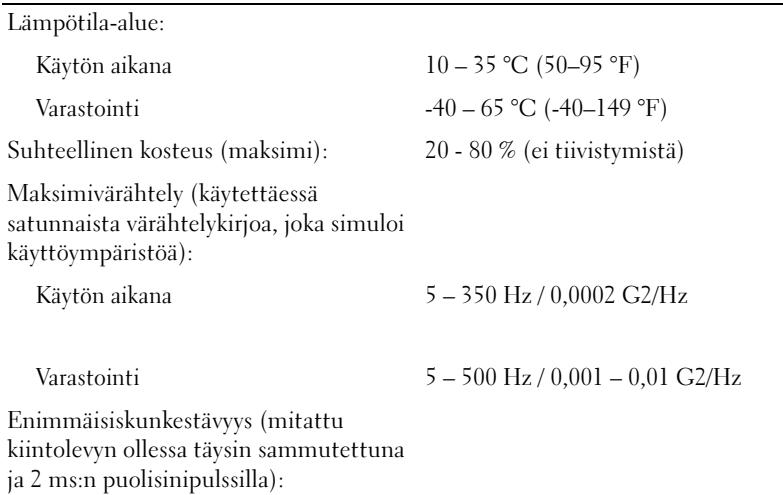

**Ympäristö** 

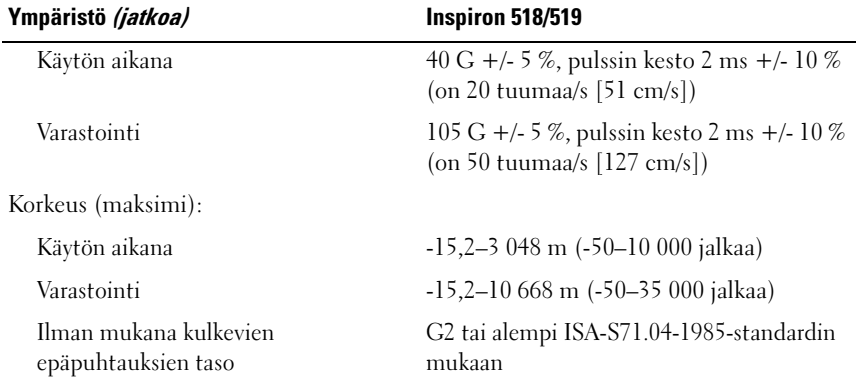

# <span id="page-26-0"></span>Vianmääritys

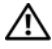

 $\bigwedge$  VAARA: Suojaudu sähköiskulta, pyörivän tuulettimen lapojen aiheuttamilta leikkuuhaavoilta tai muilta odottamattomilta vahingoilta irrottamalla tietokone aina sähköpistorasiasta ennen kannen avaamista.

## <span id="page-26-1"></span>Vianmääritystyökalut

Kun teet vianmääritystä, seuraavista vihjeistä saattaa olla apua:

- Jos lisäsit tai poistit jonkin osan, ennen kuin ongelma ilmeni, tarkista asennus ja varmista, että kyseinen osa on oikein asennettu.
- Jos oheislaite ei toimi, varmista, että se on oikein liitetty.
- Jos saat virheilmoituksen, kirjoita muistiin viestin sisältö sanatarkasti. Tämä sanoma voi auttaa teknistä tukea ongelman selvittämisessä ja korjaamisessa.
- Jos virhesanoma tulee jostakin ohjelmasta, katso kyseisen ohjelman ohjeita.

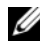

**HUOMAUTUS:** Tämän oppaan ohjeet on kirjoitettu Microsoft® Windowsin® oletusnäkymää varten eivätkä välttämättä päde, jos Dell™-tietokone on asetettu Windows Classic -näkymään.

### <span id="page-26-3"></span><span id="page-26-2"></span>Merkkiäänet

Tietokoneesta saattaa kuulua sarja äänimerkkejä käynnistyksen aikana, jos näyttö ei pysty näyttämään virheitä tai ongelmia. Tämä äänimerkkisarja, jota sanotaan äänimerkkikoodiksi, osoittaa ongelman. Yhdessä mahdollisessa äänimerkkisarjassa voi olla kolme toistuvaa lyhyttä äänimerkkiä. Tämä äänimerkkikoodi osoittaa, että tietokone on havainnut mahdollisen emolevyongelman.

Jos tietokoneesta kuuluu äänimerkki käynnistyksen aikana:

- 1 Kirjoita muistiin äänimerkkikoodi.
- 2 Suorita Dell-diagnostiikkaohjelma mahdollisten vakavien ongelmien tunnistamiseksi (katso kohtaa [Dell Diagnostics sivulla 32\)](#page-31-0).

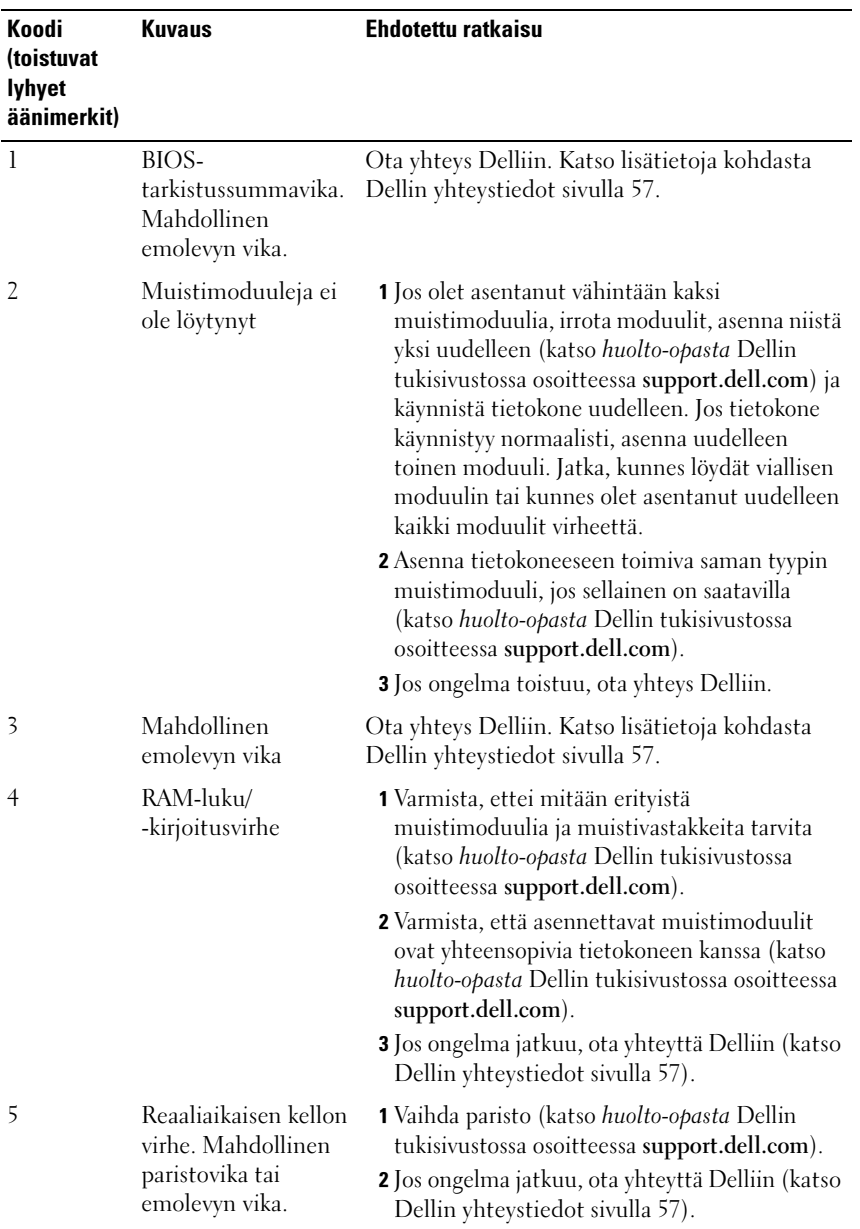

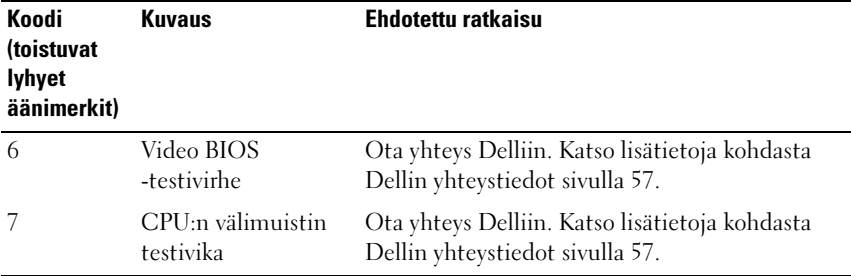

#### <span id="page-28-0"></span>Järjestelmäilmoitukset

 $\mathscr U$  **HUOMAUTUS:** Jos ilmoitusta ei ole luettelossa, katso ohieita käyttöjäriestelmän ohjeista tai sen ohjelman ohjeista, joka oli käynnissä virheilmoituksen tullessa näyttöön.

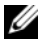

**HUOMAUTUS:** Lisätietoja osien irrottamisesta ja asentamisesta on Dellin tukisivustossa olevassa *huolto-oppaassa* osoitteessa support.dell.com.

1394 CABLE CONNECTION FAILURE (1394-KAAPELIN YHTEYSVIRHE) — IEEE 1394 -kaapeli voi olla irronnut. Tarkista, että kaapelit eivät ole löysällä.

ALERT! PREVIOUS ATTEMPTS AT BOOTING THIS SYSTEM HAVE FAILED AT CHECKPOINT [NNNN] (HÄLYTYS! AIEMMAT YRITYKSET KÄYNNISTÄÄ TÄMÄ JÄRJESTELMÄ OVAT EPÄONNISTUNEET TARKISTUSPISTEESSÄ [NNNN]). RATKAISE TÄMÄ ONGELMA KIRJAAMALLA TÄMÄ TARKISTUSPISTE MUISTUN JA OTTAMALLA YHTEYS DELLIN TEKNISEEN TUKEEN — Tietokoneen käynnistäminen epäonnistui kolme kertaa peräkkäin saman virheen takia (katso ohjeita kohdasta [Dellin yhteystiedot sivulla 57](#page-56-1) ).

CMOS CHECKSUM ERROR (CMOS- TARKISTUSSUMMAVIRHE) — Mahdollinen emokorttihäiriö tai RTC-pariston virta on lopussa. Vaihda paristo. Lisätietoja on Dellin tukisivustossa olevassa huolto-oppaassa osoitteessa support.dell.com tai kohdassa [Dellin yhteystiedot sivulla 57.](#page-56-1)

CPU FAN FAILURE (SUORITTIMEN TUULETINVIKA) — Suorittimen tuulettimen vika. Vaihda suorittimen tuuletin.

DISKETTE READ FAILURE (LEVYKKEEN LUKUVIKA) — Levyke voi olla viallinen, tai kaapeli voi olla irti. Vaihda levyke tai tarkista, että kaapelit eivät ole löysällä.

FRONT I/O CABLE CONNECTION FAILURE (I/O-ETUPANEELIN KAAPELILIITÄNNÄN VIKA) — I/O-etupaneelin kaapeli on mahdollisesti irronnut.

FRONT USB CABLE CONNECTION FAILURE (USB-ETUPANEELIN KAAPELILIITÄNNÄN VIKA) — I/O-etupaneelin USB-portit ja emolevyn yhdistävä USB-kaapeli on mahdollisesti irronnut.

HARD-DISK DRIVE FAILURE (KIINTOLEVYVIRHE) — Mahdollinen kiintolevyn virhe kiintolevyn käynnistysitsetestin (POST) aikana. Tarkista kaapelit, vaihda kiintolevyt tai katso kohtaa [Dellin yhteystiedot sivulla 57.](#page-56-1)

HARD-DISK DRIVE READ FAILURE (KIINTOLEVYN LUKUVIRHE) — Mahdollinen kiintolevyn virhe kiintolevyn käynnistystestin aikana (katso kohtaa [Dellin](#page-56-1)  [yhteystiedot sivulla 57\)](#page-56-1).

KEYBOARD FAILURE (NÄPPÄIMISTÖVIRHE) — Näppäimistövirhe tai näppäimistön kaapeli on irronnut.

#### NO BOOT DEVICE AVAILABLE (KÄYNNISTYSLAITETTA EI OLE KÄYTETTÄVISSÄ) —

Kiintolevyasemassa ei ole käynnistysosiota, optisessa asemassa ei ole käynnistyslevyä, kiintolevyn tai optisen aseman kaapeli on irronnut tai käynnistyslaitetta ei ole.

- Jos optinen asema on käynnistyslaite, varmista, että siihen on asetettu käynnistyslevy.
- Jos kiintolevy on käynnistyslaite, varmista, että kaapelit on kytketty ja että asema on asennettu oikein ja osioitu käynnistyslaitteeksi.
- Siirry järjestelmän asetuksiin ja varmista, että käynnistyksen järjestystiedot ovat oikein.

NO TIMER TICK INTERRUPT ( EI AJASTIMEN KESKEYTYSTÄ) — Emolevyn piiri voi olla viallinen, tai emolevy on voinut vaurioitua.

NOTICE - HARD DRIVE SELF MONITORING SYSTEM HAS REPORTED THAT A PARAMETER HAS EXCEEDED ITS NORMAL OPERATING RANGE. DELL RECOMMENDS THAT YOU BACK UP YOUR DATA REGULARLY. A PARAMETER OUT OF RANGE MAY OR MAY NOT INDICATE A POTENTIAL HARD DRIVE PROBLEM (MUISTUTUS - KIINTOLEVYN ITSEVALVONTAJÄRJESTELMÄ ON RAPORTOINUT , ETTÄ TIETTY PARAMETRI ON YLITTÄNYT NORMAALIN TOIMINNALLISEN ALUEENSA. DELL SUOSITTELEE TIETOJEN VARMUUSKOPIOIMISTA SÄÄNNÖLLISESTI. ALUEEN ULKOPUOLELLA OLEVA PARAMETRI VOI OLLA OSOITUS MAHDOLLISESTA KIINTOLEVYN ONGELMASTA.) — Itsevalvontaan, analysointiin tai raportointitekniikkaan (S.M.A.R.T.) liittyvä virhe. Mahdollinen kiintolevyvirhe. Toiminto voidaan ottaa käyttöön tai poistaa käytöstä BIOS-asetuksissa.

<span id="page-30-2"></span>TO P USB CABLE CONNECTION FAILURE (USB-YLÄPANEELIN KAAPELILIITÄNNÄN VIKA) — USB-yläliitännän USB-portit ja emolevyn yhdistävä USB-kaapeli on mahdollisesti irronnut.

USB OVER CURRENT ERROR (USB-LAITTEEN YLIJÄNNITEVIRHE) — Irrota USBlaite. Käytä USB-laitteen kanssa ulkoista virtalähdettä.

WARNING: SYSTEM FAN FAILURE, PLEASE CONTACT DELL TECHNICAL SUPPORT IMMEDIATELY (VAROITUS: JÄRJESTELMÄN TUULETTIMEN VIKA, OTA VÄLITTÖMÄSTI YHTEYTTÄ DELLIIN) — Järjestelmän tuulettimen vika. Vaihda järjestelmän tuuletin.

#### <span id="page-30-1"></span><span id="page-30-0"></span>Ohjelmisto- ja laiteongelmien vianmääritys Windows Vista $^\circledR$ -käyttöjärjestelmässä

Jos jokin laite ei löydy käyttöjärjestelmän asennuksen aikana tai se löytyy, mutta määritetään virheellisesti, voit käyttää Laitteiston vianmääritystä yhteensopivuusongelman ratkaisemiseen.

Laitteiston vianmääritysohjelman käynnistäminen:

- 1 Napsauta Windows Vistan Käynnistä-painiketta (52 ja valitse Ohje ja tuki.
- 2 Kirjoita Etsi-kenttään Laitteiston vianmääritys ja aloita haku painamalla <Enter>-näppäintä.

Valitse hakutuloksista ongelmaa parhaiten kuvaava vaihtoehto ja noudata seuraavia vianmäärityksen vaiheita.

## <span id="page-31-3"></span><span id="page-31-1"></span><span id="page-31-0"></span>Dell Diagnostics

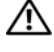

#### VAARA: Ennen kuin teet mitään tässä osiossa mainittuja toimia, noudata tietokoneen mukana toimitettuja turvallisuusohjeita.

#### Dell-diagnostiikkaohjelman käyttäminen

Jos tietokoneessasi ilmenee ongelmia, suorita kohdassa Lukitukset ja ohjelmaongelmat mainitut tarkistukset (katso kohtaa [Lukitukset ja](#page-36-1)  [ohjelmaongelmat sivulla 37](#page-36-1)) sekä Dell-diagnostiikkaohjelma, ennen kuin otat yhteyttä Dellin tekniseen tukeen.

Suosittelemme näiden ohjeiden tulostamista ennen aloittamista.

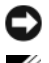

VAROITUS: Dell-diagnostiikkaohjelma toimii vain Dell™-tietokoneissa.

HUOMAUTUS: *Drivers and Utilities* -levy on valinnainen, eikä sitä välttämättä toimiteta tietokoneen mukana.

Katso lisätietoja huolto-oppaan kohdasta Järjestelmän asetukset, tarkista tietokoneen kokoonpanotiedot ja varmista, että testattava laite näkyy järjestelmän asennusohjelmassa ja on toiminnassa.

Avaa Dell-diagnostiikkaohjelma kiintolevyltä tai Drivers and Utilities -levyltä.

#### <span id="page-31-2"></span>Dell-diagnostiikan käynnistäminen kiintolevyasemasta

Dell-diagnostiikkaohjelma sijaitsee kiintolevyllä piilotettuna olevassa Diagnostic utility -osiossa.

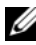

#### **HUOMAUTUS:** Jos tietokone ei pysty näyttämään kuvaa näytössä, katso Dellin [yhteystiedot](#page-56-1) sivulla 57.

- 1 Varmista, että tietokone on kytketty toimivaan virtalähteeseen.
- 2 Käynnistä tietokone (tai käynnistä se uudelleen).
- 3 Kun DELL™-logo tulee näyttöön, paina heti <F12>-näppäintä. Valitse käynnistysvalikosta Diagnostics ja paina <Enter>-näppäintä.

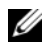

HUOMAUTUS: Jos odotat liian kauan ja käyttöjärjestelmän logo tulee näyttöön, odota, kunnes näyttöön tulee Microsoft® Windows® -työpöytä. Sammuta tietokone tämän jälkeen ja yritä uudelleen.

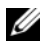

- HUOMAUTUS: Jos näyttöön tulee ilmoitus siitä, että diagnostiikkaapuohjelman osiota ei löydy, suorita Dell-diagnostiikkaohjelma lisävarusteena saatavalta *Drivers and Utilities* -CD-levyltä.
- 4 Painamalla jotain näppäintä voit käynnistää Delldiagnostiikkaohjelman kiintolevyn Diagnostics Utility -osiolta.

#### <span id="page-32-0"></span>Dell-diagnostiikkaohielman käynnistäminen *Drivers and Utilities* -levyltä

- 1 Aseta Drivers and Utilities -levy levyasemaan.
- 2 Sammuta tietokone ja käynnistä se sitten uudelleen.

Kun DELL-logo tulee näkyviin, paina heti <F12>-näppäintä.

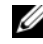

HUOMAUTUS: Jos odotat liian kauan ja käyttöjärjestelmän logo tulee näyttöön, odota, kunnes näyttöön tulee Microsoft® Windows® -työpöytä. Sammuta tietokone tämän jälkeen ja yritä uudelleen.

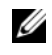

**HUOMAUTUS:** Seuraavissa ohjeissa käynnistysjakso muutetaan vain yhdeksi kerraksi. Seuraavan kerran tietokonetta käynnistettäessä se käynnistää järjestelmäasetusohjelmassa määritetyt laitteet.

- 3 Kun käynnistyslaiteluettelo tulee näyttöön, korosta CD/DVD/CD-RWasema ja paina <Enter>-näppäintä.
- 4 Valitse näyttöön tulevasta valikosta vaihtoehto Boot from CD-ROM (Käynnistä CD-ROM-asemasta) ja paina <Enter>-näppäintä.
- 5 Kirjoita 1, jolloin CD-valikko avautuu, ja jatka painamalla <Enter> näppäintä.
- 6 Valitse numeroidusta luettelosta Run the 32 Bit Dell Diagnostics (suorita 32-bittinen Dell-diagnostiikkaohjelma) -vaihtoehto. Jos luettelossa on useita versioita, valitse tietokoneellesi sopiva versio.
- 7 Kun Dell-diagnostiikkaohjelman päävalikko tulee näyttöön, valitse suoritettava testi.

#### Dell Diagnostics -ohjelman päävalikko

1 Kun Dell-diagnostiikkaohjelma on latautunut ja päävalikko avautuu, napsauta haluamaasi vaihtoehtoa.

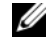

**HUOMAUTUS:** On suositeltavaa suorittaa kaikki tietokonetta koskevat testit valitsemalla Test System (Testaa järjestelmä).

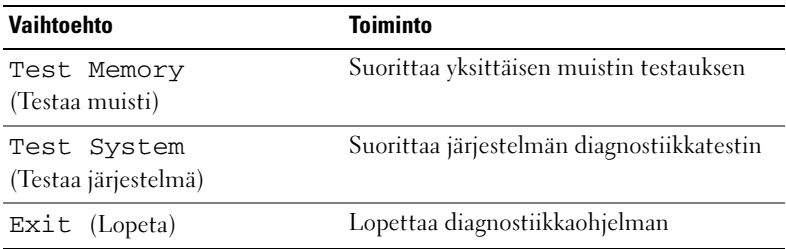

- 2 Kun olet valinnut päävalikosta Test System (Testaa järjestelmä) -vaihtoehdon, näyttöön tulee seuraava valikko:
	-

**24 HUOMAUTUS:** On suositeltavaa valita seuraavasta valikosta Extended Test (Laaja testi) -vaihtoehto ja suorittaa tietokoneessa olevien laitteiden perusteellinen tarkistus.

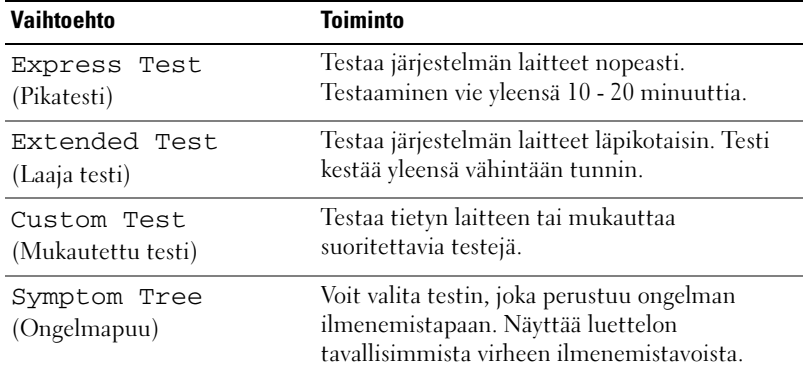

3 Jos ongelma löydetään testin aikana, näyttöön tulee sanoma, jossa ilmoitetaan virhekoodi ja ongelman kuvaus. Kirjoita virhekoodi ja ongelman kuvaus muistiin. Lisätietoja on kohdassa [Dellin yhteystiedot](#page-56-1)  [sivulla 57.](#page-56-1)

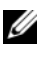

**24 HUOMAUTUS:** Tietokoneen huoltomerkki näkyy kunkin näytön yläosassa. Jos otat yhteyttä Delliin, tekninen tuki kysyy huoltomerkkiäsi.

4 Jos suoritat testin käyttämällä Custom Test (Mukautettu testi)- tai Symptom Tree (Ongelmapuu) -vaihtoehtoa, saat lisätietoja napsauttamalla seuraavassa taulukossa kuvattuja välilehtiä.

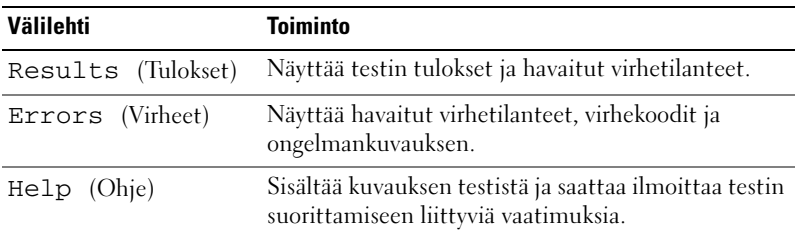

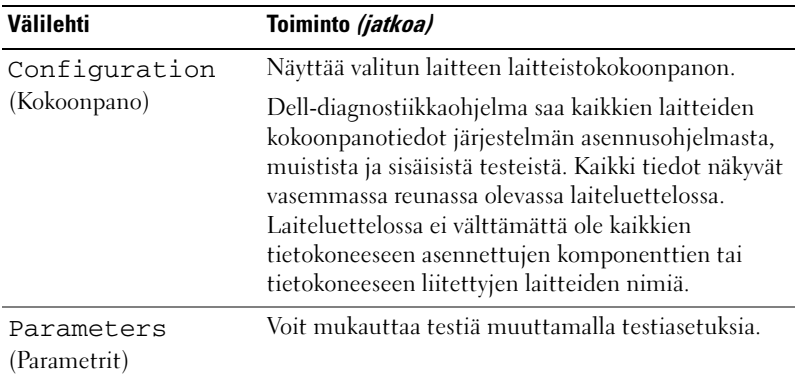

- 5 Kun testit on suoritettu, sulje testinäyttö, jolloin palaat päävalikkonäyttöön. Voit lopettaa Dell-diagnostiikkaohjelman käytön ja käynnistää tietokoneen uudelleen sulkemalla päävalikkonäytön.
- **6** Poista Drivers and Utilities -levy (tarvittaessa).

## <span id="page-34-3"></span><span id="page-34-0"></span>Ongelmien ratkaiseminen

#### <span id="page-34-4"></span><span id="page-34-2"></span><span id="page-34-1"></span>**Virtaongelmat**

VAARA: Ennen kuin teet mitään tässä osiossa mainittuja toimia, noudata tietokoneen mukana toimitettuja turvallisuusohjeita.

JOS VIRRAN MERKKIVALO EI PALA — Tietokone ei ole käynnissä tai ei saa virtaa.

- Asenna virtajohto tietokoneen takana olevaan virtaliitäntään ja pistorasiaan.
- Jos tietokone on kytketty ylijännitesuojaan, varmista, että ylijännitesuoja on kytketty pistorasiaan ja että ylijännitesuoja on käytössä. Ohita myös ylijännitesuojat ja jatkojohdot, jotta voit varmistaa, että tietokone käynnistyy.
- Varmista sähköpistorasian toiminta kokeilemalla sitä esim. lampun kanssa.

#### JOS VIRRAN MERKKIVALO PALAA TASAISEN SINISENÄ TAI VALKOISENA FIKÄ TIETOKONE VASTAA —

- Varmista, että näyttö on liitetty pistorasiaan ja että siihen on kytketty virta.
- Jos näyttö on liitetty pistorasiaan ja siihen on kytketty virta, katso kohtaa [Merkkiäänet sivulla 27.](#page-26-2)

JOS VIRRAN MERKKIVALO VILKKUU SINISENÄ TAI VALKOISENA — Tietokone on valmiustilassa. Jatka normaalia toimintaa painamalla näppäimistön jotakin näppäintä, siirtämällä hiirtä tai painamalla virtapainiketta.

JOS VIRRAN MERKKIVALO PALAA ORANSSINA - Virtaongelma tai sisäinen laitteen toimintahäiriö.

- Varmista, että 12 voltin virtaliitin (12V) on liitetty kunnolla emolevyyn (katso huolto-opasta Dellin tukisivustossa osoitteessa support.dell.com).
- Varmista, että päävirtakaapeli ja etupaneelin kaapeli on liitetty kunnolla emolevyyn (katso huolto-opasta Dellin tukisivustossa osoitteessa support.dell.com).

JOS VIRRAN MERKKIVALO VILKKUU KELTAISENA — Tietokone saa virtaa, mutta laite voi toimia virheellisesti tai se on asennettu väärin.

- Irrota muistimoduulit ja asenna ne uudelleen (katso huolto-opasta Dellin tukisivustossa osoitteessa support.dell.com).
- Irrota kaikki kortit, kuten näytönohjaimet, ja asenna ne uudelleen (katso huoltoopasta Dellin tukisivustossa osoitteessa support.dell.com).
- Irrota mahdollinen näytönohjain ja asenna se uudelleen (katso huolto-opasta Dellin tukisivustossa osoitteessa support.dell.com).

POISTA HÄIRIÖT — Mahdollisia häiriölähteitä ovat

- virran, näppäimistön ja hiiren jatkokaapelit
- ylijännitesuojassa on liikaa laitteita
- samaan pistorasiaan on kytketty useita ylijännitesuojia.

#### <span id="page-36-2"></span><span id="page-36-0"></span>Muistiongelmat

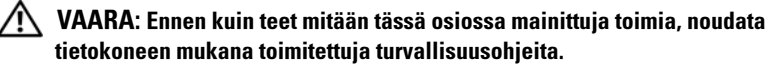

#### JOS NÄET ILMOITUKSEN, ETTÄ MUISTI EI RIITÄ -

- Tallenna ja sulje avoimet tiedostot ja ne avoimet ohjelmat, jotka eivät ole käytössä. Tarkista, ratkesiko ongelma.
- Katso muistin vähimmäisvaatimukset ohjelman oppaista. Asenna tarvittaessa lisää muistia (katso huolto-opasta Dellin tukisivustossa osoitteessa support.dell.com).
- Asenna muistikammat uudelleen (katso huolto-opasta Dellin tukisivustossa osoitteessa support.dell.com) ja varmista, että tietokoneesi voi käyttää muistia oikein.
- Suorita Dell-diagnostiikkaohjelma (katso kohtaa [Dell Diagnostics sivulla 32\)](#page-31-0).

#### JOS KOHTAAT MUITA MUISTIONGELMIA -

- Asenna muistikammat uudelleen (katso huolto-opasta Dellin tukisivustossa osoitteessa support.dell.com) ja varmista, että tietokoneesi voi käyttää muistia oikein.
- Varmista, että noudatat muistin asennusohjeita (katso huolto-opasta Dellin tukisivustossa osoitteessa support.dell.com).
- Tietokone tukee DDR2-muistia. Lisätietoja tietokoneen tukemista muistityypeistä on kohdassa [Tekniset tiedot sivulla 17.](#page-16-1)
- <span id="page-36-4"></span>• Suorita Dell-diagnostiikkaohjelma (katso kohtaa [Dell Diagnostics sivulla 32\)](#page-31-0).

#### <span id="page-36-1"></span>Lukitukset ja ohjelmaongelmat

VAARA: Ennen kuin teet mitään tässä osiossa mainittuja toimia, noudata tietokoneen mukana toimitettuja turvallisuusohjeita.

#### <span id="page-36-3"></span>Tietokone ei käynnisty.

Varmista, että virtajohto on liitetty tiukasti tietokoneeseen ja pistorasiaan.

#### Tietokone lakkaa toimimasta.

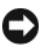

**VAROITUS:** Voit menettää tietoja, jos et pysty sammuttamaan käyttöjärjestelmää.

KATKAISE VIRTA TIETOKONEESTA. — Jos tietokone ei tee mitään, kun painat näppäintä tai liikutat hiirtä, paina virtapainiketta vähintään 8 - 10 sekuntia, kunnes tietokone sammuu. Käynnistä sitten tietokone uudelleen.

#### <span id="page-37-1"></span>Ohjelma lakkaa toimimasta

#### SULJE OHJELMA —

- 1 Paina <Ctrl>-, <Shift>- ja <Esc>-näppäimiä samanaikaisesti.
- 2 Valitse Sovellukset.
- 3 Napsauta ohjelmaa, joka ei enää vastaa.
- <span id="page-37-2"></span>4 Valitse Lopeta tehtävä.

#### Ohjelmassa tapahtuu vakava virhe jatkuvasti

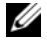

**HUOMAUTUS:** Ohjelmasta on yleensä asennusohjeet sen oppaissa tai levykkeellä tai CD-levyllä.

TARKISTA OHJELMAN OPPAAT — Poista ohjelma ja asenna se tarvittaessa uudelleen.

<span id="page-37-0"></span>Ohjelma on suunniteltu aikaisemmalle Microsoft $^{\circledR}$  Windows $^{\circledR}$ -käyttöjärjestelmälle

#### SUORITA OHJATTU OHJELMAN YHTEENSOPIVUUDEN VARMISTAMINEN —

Ohjattu ohjelman yhteensopivuuden varmistaminen määrittää ohjelman, jotta se toimii ympäristössä, joka muistuttaa muita kuin Windows Vista -käyttöjärjestelmäympäristöjä.

- 1 Valitse Käynnistä  $\bigoplus$  → Ohjauspaneeli→ Ohjelmat→ Käytä vanhempaa ohjelmaa tämän Windowsin version kanssa.
- 2 Valitse Tervetuloa-ikkunassa Seuraava.
- 3 Noudata näytön ohjeita.

#### Näyttö muuttuu täysin siniseksi

<span id="page-38-1"></span>KATKAISE VIRTA TIETOKONEESTA — Jos tietokone ei tee mitään, kun painat näppäintä tai liikutat hiirtä, paina virtapainiketta vähintään 8 - 10 sekuntia, kunnes tietokone sammuu. Käynnistä sitten tietokone uudelleen.

#### <span id="page-38-0"></span>Muita ohjelmaongelmia

#### TARKISTA OHJELMAN OPPAAT TAI PYYDÄ VIANMÄÄRITYSTIETOJA OHJELMAN VALMISTAJALTA —

- Varmista, että ohjelma on yhteensopiva tietokoneen käyttöjärjestelmän kanssa.
- Varmista, että tietokone vastaa ohjelman vähimmäisvaatimuksia. Katso tietoja ohjelman oppaista.
- Varmista, että ohjelma on asennettu ja määritetty oikein.
- Tarkista, että laitteen ajurit eivät ole ristiriidassa ohjelman kanssa.
- Poista ohjelma ja asenna se tarvittaessa uudelleen.

#### VARMUUSKOPIOI TIEDOSTOT HETI.

#### TARKISTA KIINTOLEVY, LEVYKKEET TAI CD-LEVYT VIRUSTENTORJUNTAOHJELMALLA.

#### TALLENNA JA SULJE KAIKKI AVATUT TIEDOSTOT TAI OHJELMAT JA SAMMUTA TIETOKONE KÄYNNISTÄ-VALIKOSTA.

# <span id="page-40-0"></span>Käyttöjärjestelmän uudelleenasennus

## <span id="page-40-3"></span><span id="page-40-1"></span>**Ajurit**

## <span id="page-40-4"></span><span id="page-40-2"></span>Mikä ajuri on?

Ajuri on ohjelma, joka hallitsee laitteita, kuten tulostinta, hiirtä tai näppäimistöä. Kaikki laitteet vaativat ajuriohjelman.

Ajuri toimii eräänlaisena tulkkina laitteen ja sitä käyttävien ohjelmien välillä. Jokaisella laitteella on oma joukko erikoistuneita käskyjä, jotka vain sen ajuri tunnistaa.

Dell™ toimittaa tarvittavat ajurit tietokoneeseen asennettuina - muuta määritystä tai asennusta ei tarvita.

VAROITUS: *Drivers and Utilities* -levy voi sisältää ajurit käyttöjärjestelmille, joita tietokoneessa ei ole. Varmista, että asennat käyttöjärjestelmän mukaisen ohielmiston.

Monet ajurit, kuten esimerkiksi näppäimistön ajuri, toimitetaan Microsoft $^\circledast$ Windows® -käyttöjärjestelmän mukana. Voit joutua asentamaan ajurit, jos

- päivität käyttöjärjestelmän
- asennat uudelleen käyttöjärjestelmän
- liität tai asennat uusia laitteita.

## <span id="page-41-3"></span><span id="page-41-0"></span>Ajurien tunnistaminen

Jos sinulla on ongelmia laitteiden kanssa, ota selville, onko ajuri syy ongelmiin, ja päivitä ajuri tarvittaessa.

- 1 Napsauta Windows Vistan™ Käynnistä-painiketta <sup>†</sup> ja napsauta hiiren kakkospainikkeella kohtaa Tietokone.
- 2 Valitse Ominaisuudet→ Laitehallinta.

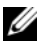

HUOMAUTUS: Käyttäjätilin valvonta -ikkuna voi tulla näyttöön. Jos olet tietokoneen järjestelmänvalvoja, valitse Jatka. Pyydä muussa tapauksessa järjestelmänvalvojaa jatkamaan toimintoa.

Vieritä luetteloa ja tarkista, onko jonkin laitteen kuvakkeen kohdassa huutomerkki (ympyrä, jonka sisällä on [!]).

Jos laitenimen vieressä on huutomerkki, voit joutua asentamaan ajurin uudestaan tai asentamaan uuden ajurin (katso kohtaa [Ajurien ja](#page-41-1)  [apuohjelmien uudelleenasentaminen sivulla 42\)](#page-41-1).

### <span id="page-41-4"></span><span id="page-41-1"></span>Ajurien ja apuohjelmien uudelleenasentaminen

VAROITUS: Dell-tukisivusto osoitteessa support.dell.com ja *Drivers and Utilities* -levy sisältävät Dell™-tietokoneiden hyväksytyt ajurit. Jos asennat muista lähteistä hankittuja ajureita, on mahdollista, että tietokone ei toimi kunnolla.

#### <span id="page-41-5"></span><span id="page-41-2"></span>Windowsin laiteohjaimien palautuksen käyttäminen

Jos tietokoneessa esiintyy ongelma sen jälkeen, kun olet asentanut tai päivittänyt ajurin (ohjaimen), käytä Windowsin laiteohjaimien palautusta korvaamaan ajuri aiemmin asennetulla versiolla.

- 1 Napsauta Windows Vistan Käynnistä-painiketta <sup>da</sup> ja napsauta hiiren kakkospainikkeella kohtaa Tietokone.
- 2 Valitse Ominaisuudet→ Laitehallinta.
	- HUOMAUTUS: Käyttäjätilin valvonta -ikkuna voi tulla näyttöön. Jos olet tietokoneen järjestelmänvalvoja, valitse Jatka. Pyydä muussa tapauksessa järjestelmänvalvojaa käynnistämään Laitehallinta.
- 3 Napsauta hiiren kakkospainikkeella laitetta, jonka uusi ajuri asennettiin, ja valitse Ominaisuudet.
- 4 Napsauta Ohjaimet-välilehteä→ Aikaisempi ohjain.

### <span id="page-42-0"></span>Drivers and Utilities -levyn käyttäminen

Jos laiteohjaimen palautus tai järjestelmän palautus [\(Käyttöjärjestelmän](#page-43-0)  [palauttaminen sivulla 44](#page-43-0)) ei ratkaise ongelmaa, asenna ajuri uudelleen Drivers and Utilities -levyltä.

1 Kun näytössä on Windows-työpöytä, aseta levyasemaan Drivers and Utilities -levy.

Jos käytät Drivers and Utilities -levyä ensimmäistä kertaa, siirry kohtaan [vaihe 2.](#page-42-1) Jos näin ei ole, siirry kohtaan [vaihe 5.](#page-42-2)

- <span id="page-42-1"></span>2 Kun Drivers and Utilities -levyn asennusohjelma alkaa, noudata näytössä näkyviä kehotteita.
- 3 Kun näyttöön tulee InstallShield Wizard Complete (Ohjattu InstallShield-toiminto valmis), poista Drivers and Utilities -levy ja käynnistä tietokone uudelleen valitsemalla Finish (Valmis).
- 4 Kun näytössä on Windows-työpöytä, aseta Drivers and Utilities -levy uudelleen levyasemaan.
- <span id="page-42-2"></span>5 Valitse Welcome Dell System Owner (Tervetuloa, Dell-järjestelmän omistaja) -ikkunassa Next (Seuraava).

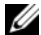

HUOMAUTUS: *Drivers and Utilities* -levy sisältää vain sellaisten laitteiden ajureita, jotka ovat tietokoneessa asennettuna toimitettaessa. Jos olet asentanut muita laitteita, *Drivers and Utilities* -levy ei ehkä näytä niitä. Jos kyseiset ajurit eivät näy, lopeta *Drivers and Utilities* -ohjelman käyttäminen. Lisätietoja ajureista on kunkin laitteen oppaissa.

Näyttöön tulee ilmoitus, että Drivers and Utilities -levy etsii tietokoneen laitteita.

Tietokoneen käyttämät ajurit näkyvät automaattisesti My Drivers—The Drivers and Utilities media has identified these components in your system (Omat ajurit - Drivers and Utilities -levy on tunnistanut nämä osat järjestelmässä) -ikkunassa.

6 Valitse ajuri, jonka haluat asentaa uudelleen, ja toimi näytön ohjeiden mukaan.

Jos tietty ajuri ei näy luettelossa, käyttöjärjestelmä ei vaadi sitä.

#### Ajurien manuaalinen uudelleenasennus

Kun olet purkanut ajuritiedostot kiintolevylle edellä kuvatulla tavalla, tee seuraavasti:

- 1 Napsauta Windows Vistan Käynnistä-painiketta **(† 1** ja napsauta hiiren kakkospainikkeella kohtaa Tietokone.
- 2 Valitse Ominaisuudet→ Laitehallinta.
	-
	- HUOMAUTUS: Käyttäjätilin valvonta -ikkuna voi tulla näyttöön. Jos olet tietokoneen järjestelmänvalvoja, valitse Jatka. Pyydä muussa tapauksessa järjestelmänvalvojaa käynnistämään Laitehallinta.
- 3 Kaksoisnapsauta laitetyyppiä, jolle olet asentamassa ajuria (esimerkiksi Ääni tai Näyttö).
- 4 Kaksoisnapsauta sen laitteen nimeä, jolla olet asentamassa ajuria.
- 5 Valitse Ohjain-välilehti→ Päivitä ohjain→ Etsi ohjainohjelmistoa tietokoneesta.
- 6 Valitse Selaa ja valitse paikka, johon aiemmin kopioit ajuritiedoston.
- **7** Kun sopivan ajurin nimi tulee näkyviin, valitse ajurin nimi $\rightarrow$ OK $\rightarrow$ Seuraava.
- <span id="page-43-1"></span>8 Valitse Valmis ja käynnistä tietokone uudelleen.

## <span id="page-43-0"></span>Käyttöjärjestelmän palauttaminen

Käyttöjärjestelmän voi palauttaa seuraavilla tavoilla:

- Järjestelmän palautustoiminto palauttaa tietokoneen aikaisempaan käyttötilaan muuttamatta datatiedostoja. Käytä järjestelmän palautusta ensisijaisena ratkaisuna käyttöjärjestelmän palauttamiseen ja datatiedostojen säilyttämiseen.
- Dell Factory Image Restore -ohjelma palauttaa kiintolevyn toimintatilaan, jossa se oli tietokoneen ostohetkellä. Kumpikin ohjelma poistaa kiintolevyltä kaikki tiedot ja kaikki ohjelmat, jotka on asennettu tietokoneen saamisen jälkeen. Käytä Dell Factory Image Restore -ohjelmaa vain, jos järjestelmän palauttamistoiminto ei ratkaissut käyttöjärjestelmäongelmaa.
- Jos sait Käyttöjärjestelmä-levyn tietokoneen mukana, voit palauttaa käyttöjärjestelmän sen avulla. Käyttöjärjestelmä-levyn käyttö poistaa kuitenkin kaikki tiedot kiintolevyltä. Käytä levyä vain, jos järjestelmänpalautus ei ratkaissut käyttöjärjestelmän ongelmia.

### <span id="page-44-1"></span><span id="page-44-0"></span>Microsoft Windowsin järjestelmän palautustoiminnon käyttäminen

Windows-käyttöjärjestelmissä on järjestelmän palautustoiminto, jonka avulla tietokone voidaan palauttaa aikaisempaan toimintatilaan (niin, että se ei vaikuta datatiedostoihin), jos laitteistoon, ohjelmistoon tai muihin järjestelmäasetuksiin tehdyt muutokset ovat siirtäneet tietokoneen eitoivottuun toimintatilaan. Kaikki järjestelmän palautustoiminnon tekemät muutokset ovat täysin peruutettavissa.

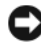

VAROITUS: Varmuuskopioi datatiedostot säännöllisesti. Järjestelmän palauttamistoiminto ei tarkkaile datatiedostoja eikä palauta niitä.

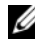

**24 HUOMAUTUS:** Tämän ohjeen menetelmät on kirjoitettu Windowsin oletusnäkymää varten, eivätkä ne välttämättä päde, jos Dell™-tietokone on asetettu Windows Classic -näkymään.

#### Järjestelmän palautuksen aloittaminen

- 1 Valitse Käynnistä
- 2 Kirjoita Aloita haku -ruutuun Järjestelmän palauttaminen ja paina <Enter>-näppäintä.

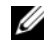

HUOMAUTUS: Käyttäjätilin valvonta -ikkuna voi tulla näyttöön. Jos olet tietokoneen järjestelmänvalvoja, valitse Jatka. Ota muussa tapauksessa yhteyttä järjestelmänvalvojaan, jotta voit jatkaa ohjelman käyttöä.

3 Valitse Seuraava ja noudata muita näytössä olevia ohjeita.

Jos järjestelmän palautustoiminto ei ratkaissut ongelmaa, voit kumota viimeisimmän järjestelmän palautuksen.

#### Viimeisimmän järjestelmän palautuksen kumoaminen

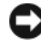

VAROITUS: Tallenna ja sulje kaikki avoimet tiedostot ja sulje kaikki avoimet ohjelmat, ennen kuin kumoat viimeisimmän järjestelmän palautuksen. Älä muuta, avaa tai poista mitään tiedostoja tai ohjelmia, ennen kuin järjestelmä on palautettu.

- 1 Valitse Käynnistä
- 2 Kirjoita Aloita haku -ruutuun Järjestelmän palauttaminen ja paina <Enter>-näppäintä.
- 3 Valitse Peruuta viimeisin palauttaminen ja valitse sitten Seuraava.

#### <span id="page-45-0"></span>Dell Factory Image Restore -ohjelman käyttö

VAROITUS: Factory Image Restore -ohjelman käyttö poistaa pysyvästi kaiken kiintolevyllä olevan tiedon ja poistaa kaikki ohjelmat ja ajurit, jotka on asennettu tietokoneen saamisen jälkeen. Varmuuskopioi tiedot mahdollisuuksien mukaan ennen näiden valintojen käyttöä. Käytä Dell Factory Image Restore -ohjelmaa vain, jos järjestelmän palauttamistoiminto ei ratkaissut käyttöjärjestelmäongelmaa.

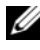

**HUOMAUTUS:** Dell Factory Image Restore ei välttämättä ole saatavilla kaikissa maissa tai kaikissa tietokoneissa.

<span id="page-45-1"></span>Käytä Dell Factory Image Restore -ohjelmaa vain viimeisenä käyttöjärjestelmän palautuskeinona. Se palauttaa kiintolevyn siihen käyttötilaan, jossa se oli tietokoneen ostohetkellä. Kaikki tietokoneen hankinnan jälkeen lisätyt ohjelmat tai tiedostot, myös datatiedostot, poistetaan pysyvästi kiintolevyltä. Datatiedostot sisältävät esimerkiksi asiakirjoja, taulukkoja, sähköpostiviestejä, digitaalivalokuvia ja musiikkitiedostoja. Varmuuskopioi kaikki tiedot mahdollisuuksien mukaan ennen Factory Image Restore -ohjelman käyttöä.

#### Dell Factory Image Restore -ohjelma

- 1 Käynnistä tietokone. Kun Dell-logo tulee näyttöön, avaa Vistan Käynnistyksen lisäasetukset -ikkuna painamalla <F8>-näppäintä useita kertoja.
- 2 Valitse Korjaa tietokone.

Näyttöön tulee Järjestelmän palautusasetukset -ikkuna.

- 3 Valitse näppäimistöasettelu ja valitse Seuraava.
- 4 Voit siirtyä palautusvalintoihin, kun kirjaudut tietokoneeseen paikallisena käyttäjänä. Siirry komentokehotteeseen kirjoittamalla Käyttäjänimikenttään administrator ja napsauttamalla sitten  $\rm OK$ -painiketta.
- 5 Valitse Dell Factory Image Restore.

#### **HUOMAUTUS:** Kokoonpanon mukaan on ehkä valittava Dell Factory Tools ja sitten Dell Factory Image Restore.

Näyttöön tulee Dell Factory Image Restore -ohjelman tervetulonäyttö.

**6** Valitse Next (Seuraava).

Näyttöön tulee Confirm Data Deletion (Vahvista tietojen poisto) -näyttö.

VAROITUS: Jos et halua jatkaa Factory Image Restore -ohjelman käyttöä, valitse Cancel (Peruuta).

7 Valitse valintaruutu, joka vahvistaa, että haluat alustaa kiintolevyn uudelleen ja palauttaa järjestelmän ohjelmiston tilaan, jossa se oli tehtaalta toimitettaessa, ja valitse sitten Next (Seuraava).

<span id="page-46-1"></span>Palauttamistoiminto käynnistyy, ja sen suorittaminen kestää noin viisi minuuttia. Näkyviin tulee ilmoitus, kun käyttöjärjestelmä ja tehtaalla asennetut sovellukset on palautettu alkuperäiseen tilaansa.

8 Käynnistä järjestelmä uudelleen valitsemalla Finish (Valmis).

## <span id="page-46-0"></span>Käyttöjärjestelmälevyn käyttö

#### Ennen aloittamista

Jos vasta-asennetun ohjaimen kanssa on ongelmia ja harkitset Windowskäyttöjärjestelmän asentamista uudelleen, kokeile ensin Windowsin laiteohjaimen asennuksen peruuttamistoimintoa. Katso kohtaa [Windowsin](#page-41-2)  [laiteohjaimien palautuksen käyttäminen sivulla 42](#page-41-2). Jos aiemman laiteohjaimen palautustoiminnon käyttäminen ei korjaa ongelmaa, palauta käyttöjärjestelmä Järjestelmän palauttamisen avulla toimintatilaan, jossa se oli ennen uuden laiteohjaimen asentamista. Katso kohtaa [Microsoft](#page-44-0) Windowsin [järjestelmän palautustoiminnon käyttäminen sivulla 45](#page-44-0).

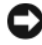

VAROITUS: Varmuuskopioi kaikki ensisijaisen kiintolevyaseman datatiedostot ennen asennusta. Perinteisissä kiintolevykokoonpanoissa ensisijainen kiintolevyasema on ensimmäinen asema, jonka tietokone tunnistaa.

Windowsin uudelleen asentamista varten tarvitaan seuraavat levyt:

- Dellin<sup>™</sup> Operating System -levy
- Dell Drivers and Utilities -levy

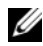

HUOMAUTUS: Dell *Drivers and Utilities* -levy sisältää ajurit, jotka asennettiin tietokoneen kokoamisvaiheessa. Käytä Dell *Drivers and Utilities* -levyä tarvittavien ohjainten lataamiseen. Dell *Drivers and Utilities* -levyä ja Käyttöjärjestelmä-levyä ei välttämättä toimiteta tietokoneen mukana. Tämä määräytyy sen mukaan, missä maassa tietokone on tilattu ja halusitko levyn.

#### Windows Vistan® uudelleenasennus

Uudelleenasennus voi kestää 1 - 2 tuntia. Kun käyttöjärjestelmä on asennettu uudelleen, myös laiteohjaimet, virustentorjuntaohjelma ja muut ohjelmat on asennettava uudelleen.

- 1 Tallenna ja sulje kaikki avoimet tiedostot ja sulje kaikki avoimet sovellukset.
- 2 Aseta Operating System -levy asemaan.
- 3 Valitse Lopeta, jos näyttöön tulee Asenna Windows -ilmoitus.
- 4 Käynnistä tietokone uudelleen.

Kun DELL-logo tulee näkyviin, paina heti <F12>-näppäintä.

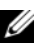

**20 HUOMAUTUS:** Jos odotat liian kauan ja käyttöjärjestelmän logo tulee näyttöön, odota, kunnes näyttöön tulee Microsoft® Windows® -työpöytä. Sammuta tietokone tämän jälkeen ja yritä uudelleen.

**24 HUOMAUTUS:** Seuraavissa ohjeissa käynnistysiakso muutetaan vain yhdeksi kerraksi. Seuraavan kerran tietokonetta käynnistettäessä se käynnistää järjestelmäasetusohjelmassa määritetyt laitteet.

- 5 Kun käynnistyslaiteluettelo tulee näyttöön, korosta CD/DVD/CD-RW Drive ja paina <Enter>-näppäintä.
- 6 Käynnistä CD-ROM-levyltä painamalla mitä tahansa näppäintä.
- 7 Saata asennus päätökseen näytön ohjeiden mukaisesti.

 $\overline{\mathbf{0}}$ 

# <span id="page-48-0"></span>Tietojen etsiminen

<span id="page-48-1"></span>levy, joka mahdollisesti toimitetaan

tietokoneen mukana.

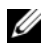

HUOMAUTUS: Jotkin ominaisuudet tai tietovälineet voivat olla valinnaisia, eikä niitä ehkä toimiteta tietokoneen mukana. Jotkin ominaisuudet eivät ehkä ole käytettävissä tietyissä maissa.

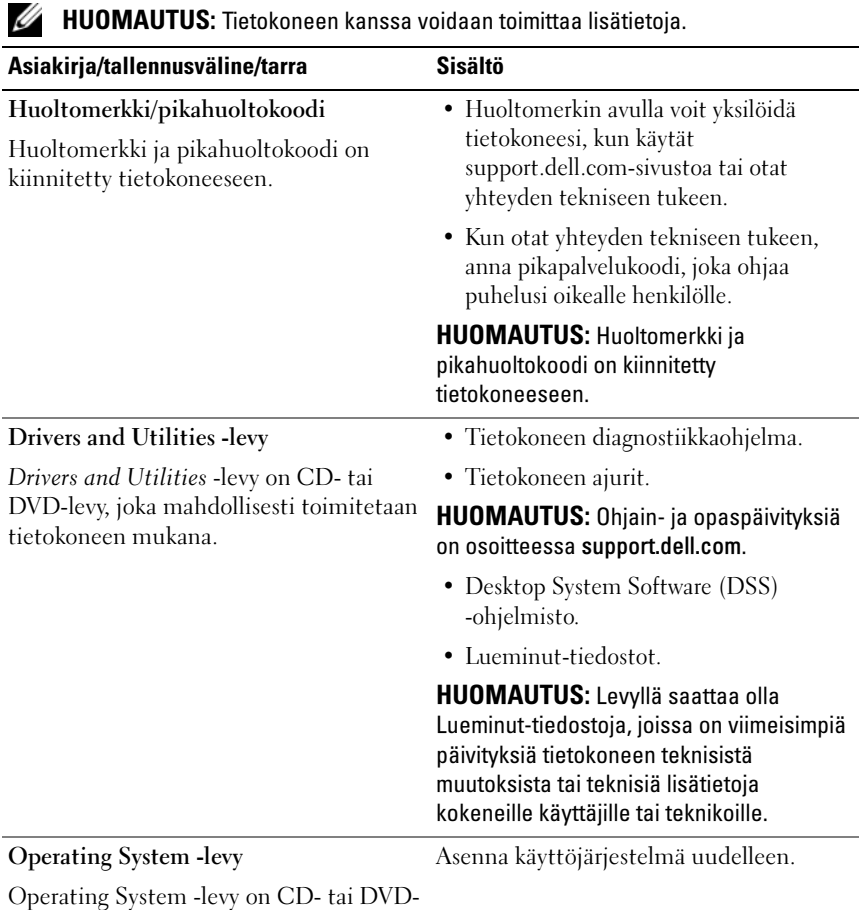

Tietojen etsiminen | 49

<span id="page-49-2"></span><span id="page-49-1"></span><span id="page-49-0"></span>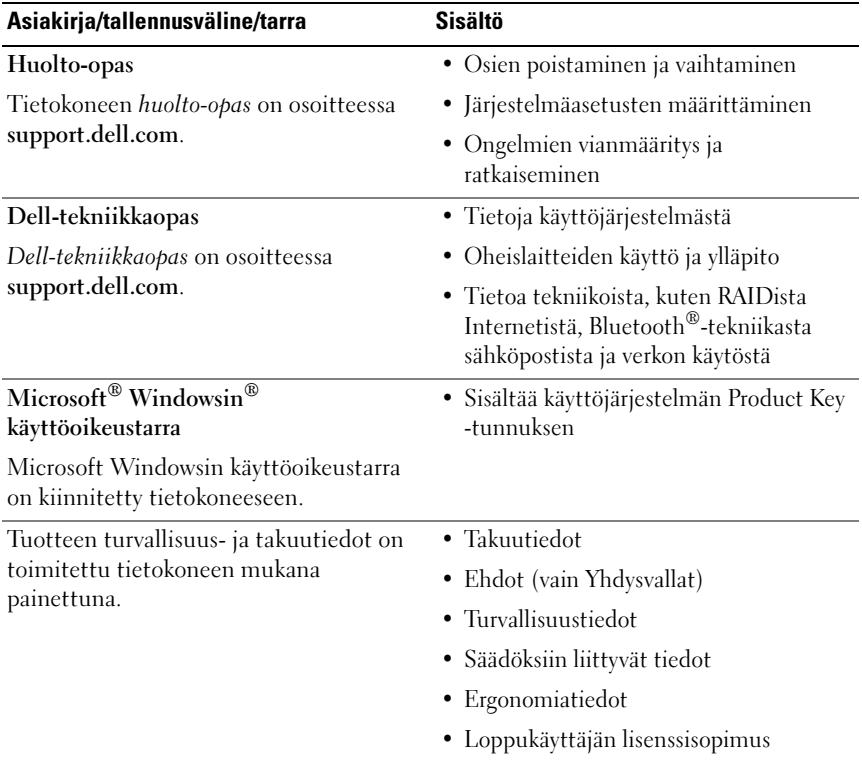

# <span id="page-50-0"></span>Ohjeiden saaminen

## <span id="page-50-1"></span>Avun saaminen

#### VAARA: Jos tietokoneen kotelo pitää avata, irrota ensin tietokone verkkovirrasta ja modeemijohdot sähköpistorasioista.

Jos tietokoneessa on ongelmia, voit tehdä vianmäärityksen seuraavasti:

- 1 Lisätietoja ongelmista on kohdassa [Ongelmien ratkaiseminen sivulla 35.](#page-34-3)
- 2 Lisätietoja Dell-diagnostiikkaohjelman suorittamisesta on kohdassa [Dell](#page-31-1)  [Diagnostics sivulla 32](#page-31-1).
- 3 Täytä [Diagnostiikan tarkistuslista sivulla 56](#page-55-0).
- 4 Asennus- ja vianmääritystoimenpiteissä auttavat Dellin monipuoliset online-tukipalvelut (support.dell.com). Laaja Dell-verkkotukiluettelo on kohdassa [Online-palvelut sivulla 52](#page-51-2).
- 5 Jos ongelma ei ratkea edellä olevien ohjeiden avulla, katso lisätietoja kohdasta [Dellin yhteystiedot sivulla 57.](#page-56-0)

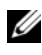

HUOMAUTUS: Soita Dell-tukipalveluun niin, että voit olla tietokoneen äärellä, jotta tekninen tukihenkilöstö voi auttaa sinua tarvittavissa toimissa.

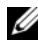

HUOMAUTUS: Dellin pikahuoltokoodijärjestelmä ei välttämättä ole käytössä kaikissa maissa.

Anna pikahuoltokoodisi Dellin automatisoidun puhelinjärjestelmän sitä pyytäessä, jolloin puhelusi ohjautuu suoraan asianmukaiselle tukihenkilöstölle. Jos sinulla ei ole pikahuoltokoodia, avaa Dell-lisävarusteetkansio, kaksoisnapsauta Pikahuoltokoodi-kuvaketta ja noudata annettuja ohjeita.

Katso Dell-tuen käyttöä koskevat ohjeet kohdasta [Tekninen tuki,](#page-51-0)  [asiakaspalvelu sivulla 52](#page-51-0).

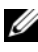

**HUOMAUTUS:** Kaikkia seuraavia palveluita ei ole saatavana Yhdysvaltojen mantereen ulkopuolella. Lisätietoja palveluiden saatavuudesta saat paikalliselta Dell-edustajalta.

## <span id="page-51-0"></span>Tekninen tuki, asiakaspalvelu

Dellin tukipalvelu on käytettävissäsi, ja se vastaa Dell™-laitteistoja koskeviin kysymyksiisi. Tukihenkilöstö antaa sinulle nopeat ja tarkat vastaukset tietokonepohjaisten diagnostiikkaohjelmien avulla.

Jos haluat ottaa yhteyttä Dellin tukipalveluun, katso lisätietoja kohdasta [Ennen kuin soitat sivulla 55](#page-54-0) ja katso sitten alueesi yhteystiedot tai siirry osoitteeseen support.dell.com.

### <span id="page-51-3"></span><span id="page-51-1"></span>DellConnect™

DellConnect on yksinkertainen työkalu, jolla Dellin tuen edustaja voi käyttää tietokonettasi Internet-yhteyden kautta, diagnosoida ongelman ja korjata sen. Lisätietoja saat siirtymällä osoitteeseen support.dell.com ja napsauttamalla DellConnect-linkkiä.

## <span id="page-51-2"></span>Online-palvelut

Lisätietoja Dellin tuotteista ja palveluista on seuraavilla verkkosivuilla:

```
www.dell.com
www.dell.com/ap (Aasia / Tyynenmeren maat)
www.dell.com/jp (Japani)
www.euro.dell.com (Eurooppa)
www.dell.com/la (Latinalaisen Amerikan maat)
www.dell.ca (Kanada)
```
Dellin tukipalveluja voi käyttää seuraavien verkkosivujen ja sähköpostiosoitteiden avulla:

• Dell-tuen verkkosivustot

support.dell.com

support.jp.dell.com (Japani)

support.euro.dell.com (Eurooppa)

• Dell-tuen sähköpostiosoitteet mobile\_support@us.dell.com support@us.dell.com la-techsupport@dell.com (Latinalaisen Amerikan maat) apsupport@dell.com (Aasia / Tyynenmeren maat)

- Dellin markkinoinnin ja myynnin sähköpostiosoitteet apmarketing@dell.com (Aasia / Tyynenmeren maat) sales\_canada@dell.com (Kanada)
- Nimetön tiedonsiirtoprotokolla (FTP)

### ftp.dell.com

Kirjaudu sisään käyttäjätunnuksella anonymous (nimetön) ja anna salasanaksi sähköpostiosoitteesi.

### <span id="page-52-0"></span>AutoTech-palvelu

Dellin automaattinen AutoTech-tukipalvelu antaa nauhoitettuja vastauksia Dellin asiakkaiden kannettavista tietokoneista ja pöytätietokoneista usein esittämiin kysymyksiin.

Kun soitat AutoTech-palveluun, valitse kysymystäsi vastaavat aiheet äänitaajuusvalintapuhelimella. Katso oman alueesi puhelinnumero kohdasta [Dellin yhteystiedot sivulla 57](#page-56-0).

## <span id="page-52-1"></span>Automatisoitu tilauksen tila -palvelu

Voit tarkistaa Dell-tuotetilauksesi tilan osoitteessa support.dell.com tai soittamalla automaattiseen tilauksen tila -palveluun. Sinulta pyydetään tilauksen etsimiseen ja siitä raportoimiseen tarvittavat tiedot. Katso oman alueesi puhelinnumero kohdasta [Dellin yhteystiedot sivulla 57](#page-56-0).

## <span id="page-52-2"></span>Ongelmia tilauksessa

Jos tilauksessasi ilmenee ongelmia, esim. puuttuvia osia, vääriä osia tai väärä lasku, ota yhteyttä Dellin asiakaspalveluun. Pidä lasku tai pakkaustodistus käsillä puhelun aikana. Katso oman alueesi puhelinnumero kohdasta [Dellin](#page-56-0)  [yhteystiedot sivulla 57](#page-56-0).

## <span id="page-52-3"></span>**Tuotetiedot**

Jos haluat lisätietoja muista Dellin tuotteista tai haluat tilata tuotteita, siirry Dellin sivustoon osoitteessa www.dell.com. Katso oman alueesi tai myyjän yhteystiedot kohdasta [Dellin yhteystiedot sivulla 57](#page-56-0).

## <span id="page-53-0"></span>Tuotteiden palauttaminen takuukorjausta tai korvausta varten

Valmistele palautettavat tuotteet seuraavasti, on kyseessä sitten tuotteen korjaaminen tai korvaaminen:

1 Pyydä Delliltä materiaalin palautusnumero ja kirjoita se selvästi ja näkyvästi laatikon ulkopuolelle.

Katso oman alueesi puhelinnumero kohdasta [Dellin yhteystiedot](#page-56-0)  [sivulla 57.](#page-56-0) Lähetä pakkauksen mukana kopio laskusta ja palautuksen syyn kertova kirje.

- 2 Lähetä pakkauksen mukana kopio diagnostiikan tarkistusluettelosta (katso kohtaa [Diagnostiikan tarkistuslista sivulla 56\)](#page-55-0), josta käyvät ilmi suorittamasi testit ja Dell-diagnostiikkaohjelman raportoimat virheilmoitukset (katso kohtaa [Dellin yhteystiedot sivulla 57\)](#page-56-0).
- 3 Jos haluat saada korvauksen palautettavasta tuotteesta, lähetä pakkauksen mukana kaikki palautettavaan tuotteeseen liittyvät lisävarusteet (virtajohdot, ohjelmistolevykkeet, oppaat yms.).
- 4 Palauta laite alkuperäisessä (tai sitä vastaavassa) pakkauksessa.

Lähettäjä maksaa lähetyskulut. Sinä olet vastuussa palautettavan tuotteen vakuuttamisesta sekä mahdollisesta häviämisestä toimituksen aikana. Postiennakolla lähetettyjä paketteja ei lunasteta.

Jos pakkaus ei ole yllä olevien vaatimusten mukainen, sitä ei hyväksytä Dellin vastaanottolaiturilla ja se palautetaan sinulle.

## <span id="page-54-0"></span>Ennen kuin soitat

**HUOMAUTUS:** Varaa pikahuoltokoodisi käden ulottuville ennen kuin soitat. Tämän koodin avulla Dellin automaattinen tukipuhelinpalvelu pystyy ohjaamaan puhelusi oikein. Sinulta saatetaan myös kysyä huoltomerkkiä (joka sijaitsee tietokoneen takapaneelissa tai pohjassa).

Muista täyttää diagnostiikan tarkistusluettelo (katso kohtaa [Diagnostiikan](#page-55-0)  [tarkistuslista sivulla 56](#page-55-0)). Jos mahdollista, käynnistä tietokone ennen Dellille soittamista ja soita tietokoneen vieressä tai lähellä olevasta puhelimesta. Tukipalvelu voi pyytää sinua antamaan näppäimistökomentoja, välittämään yksityiskohtaisia tietoja toimintojen aikana tai suorittamaan muita vianmääritystoimenpiteitä tietokoneella. Varmista, että tietokoneen mukana toimitetut asiakirjat ovat käden ulottuvilla.

VAARA: Ennen kuin teet mitään toimia tietokoneen sisällä, lue tietokoneen mukana toimitetut turvaohjeet.

#### <span id="page-55-0"></span>Diagnostiikan tarkistuslista

Nimi:

Päivämäärä:

Osoite:

Puhelinnumero:

Huoltotarra:

Pikahuoltokoodi:

Materiaalin palautusnumero (jos sellainen on saatu Dellin tukihenkilöstöltä):

Käyttöjärjestelmä ja sen versio:

Laitteet:

Laajennuskortit:

Onko tietokone liitetty verkkoon? Kyllä Ei

Verkko, sen versio ja verkkokortti:

Ohjelmat ja niiden versiot:

Määritä järjestelmän käynnistystiedostojen sisältö käyttöjärjestelmän ohjeista. Jos tietokone on kytketty tulostimeen, tulosta kaikki nämä tiedostot. Kopioi muussa tapauksessa tiedostojen sisältö paperille ennen Dellille soittamista.

Virheilmoitus, äänimerkkikoodi tai diagnostiikkakoodi:

Ongelman kuvaus ja suoritetut vianmääritystoimenpiteet:

## <span id="page-56-1"></span><span id="page-56-0"></span>Dellin yhteystiedot

Yhdysvalloissa olevat asiakkaat voivat soittaa numeroon 800-WWW-DELL (800-999-3355).

<span id="page-56-2"></span>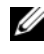

HUOMAUTUS: Jos käytössäsi ei ole Internet-yhteyttä, käytä ostolaskussa, lähetysluettelossa, laskussa tai Dellin tuoteluettelossa olevia yhteystietoja.

Dellillä on useita verkko- ja puhelinpohjaisia tuki- ja palveluvaihtoehtoja. Palveluiden saatavuus vaihtelee maittain ja tuotteittain, ja jotkin palvelut eivät välttämättä ole saatavissa alueellasi. Jos yhteydenottosi koskee myyntiä, teknistä tukea tai asiakaspalveluasioita, toimi seuraavasti:

- 1 Siirry osoitteeseen support.dell.com.
- 2 Tarkista maa tai alue sivun alareunan avattavasta Choose A Country/Region (Valitse toinen maa) -valikosta.
- 3 Napsauta sivun vasemmassa reunassa olevaa kohtaa Ota yhteyttä.
- 4 Valitse tarpeitasi vastaava palvelu- tai tukilinkki.
- 5 Valitse itsellesi sopiva tapa ottaa yhteys Delliin.

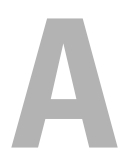

# <span id="page-58-0"></span>Liite

## <span id="page-58-1"></span>FCC:n huomautus (vain Yhdysvallat)

## <span id="page-58-2"></span>FCC-luokka B

Tämä tuote synnyttää, käyttää ja voi säteillä radiotaajuusenergiaa, joka voi aiheuttaa häiriöitä radio- ja televisiovastaanottoon, ellei tuotetta asenneta ja käytetä valmistajan ohjekirjan mukaisesti. Tämä laite täyttää FCC-sääntöjen (Part 15) luokan B digitaalisille laitteille asetetut raja-arvovaatimukset.

Tämä laite on FCC-sääntöjen osan 15 mukainen. Käyttö on kahden seuraavan ehdon alaista:

- 1 Tämä laite ei saa aiheuttaa haitallista häiriötä.
- 2 Tämän laitteen on kestettävä häiriöitä, myös häiriöitä, jotka voivat aiheuttaa ei-toivottua toimintaa.

VAROITUS: FCC-säännöt tarkoittavat, että ilman Dell Inc:n erillistä lupaa suoritetut muutokset tai muokkaukset voivat poistaa käyttöoikeutesi tähän laitteeseen.

Nämä rajoitukset on suunniteltu tarjoamaan kohtuullinen suoja haitallisia häiriöitä vastaan kotiympäristössä. Ei voida kuitenkaan taata, ettei häiriötä esiinny tietyissä asennuksissa. Katkaisemalla laitteen virran ja kytkemällä sen uudelleen voit tarkistaa, aiheuttaako laite häiriöitä radio- ja televisiovastaanotossa. Voit yrittää poistaa mahdollisia häiriöitä seuraavilla toimenpiteillä:

- Suuntaa vastaanottimen antenni uudelleen.
- Muuta järjestelmän paikkaa suhteessa vastaanottimeen.
- Siirrä järjestelmä kauemmaksi vastaanottimesta.
- Kytke järjestelmä toiseen pistorasiaan niin, että järjestelmä ja vastaanotin eivät ole samassa virtapiirissä.

Ota tarvittaessa yhteyttä Dell Inc:n tekniseen tukeen tai radio- ja televisiotekniikkaan erikoistuneeseen henkilöön.

Seuraavat tiedot ovat laitteessa tai tämän asiakirjan käsittelemissä laitteissa FCC-sääntöjen mukaisesti:

- Tuotteen nimi: Dell™ Inspiron 518/Dell Inspiron 519
- Mallinumero: DCMF
- Yrityksen nimi: Dell Inc. Worldwide Regulatory Compliance & Environmental Affairs One Dell Way Round Rock, TX 78682 USA 512-338-4400

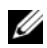

**HUOMAUTUS:** Lisätietoja säädöksistä on tietokoneen mukana toimitetuissa säädöksissä.

## <span id="page-59-0"></span>Macrovision-tuotteita koskevat huomautukset

Tämä tuote sisältää tekijänoikeuksien suojaustekniikkaa, joka on suojattu yhdysvaltalaisilla menetelmää koskevilla patenteilla ja muilla immateriaalisilla omistusoikeuksilla, joiden omistajia ovat Macrovision Corporation ja muut oikeuksien omistajat. Tämän tekijänoikeuksien suojaustekniikan käyttö vaatii luvan Macrovision Corporationilta ja on tarkoitettu vain kotikäyttöön ja muuhun rajoitettuun käyttöön, ellei Macrovision Corporation ole antanut erillistä lupaa. Käänteinen suunnittelu tai purkaminen lähdekoodiksi on kielletty.

# <span id="page-60-0"></span>Hakemisto

## A

[äänimerkkikoodit, 27](#page-26-3) [ajurit, 41](#page-40-3) [tietoja, 41](#page-40-4) [tunnistaminen, 42](#page-41-3) [uudelleenasennus, 42](#page-41-4)

### C

CD-levyt [käyttöjärjestelmä, 49](#page-48-1)

### D

Dell [yhteystiedot, 57](#page-56-2) Dell Diagnostics -ohjelman [käynnistäminen Drivers and](#page-32-0)  Utilities -CD-levyltä, 33 [DellConnect, 52](#page-51-3) Dell-diagnostiikan käynnistäminen [kiintolevyasemasta, 32](#page-31-2) [Dell-diagnostiikkaohjelma, 32](#page-31-3) [Dellin yhteystiedot, 57](#page-56-2) [Dell-tekniikkaopas, 50](#page-49-0) diagnostiikka [äänimerkkikoodit, 27](#page-26-3) [Dell, 32](#page-31-3)

Drivers and Utilities -levy [Dell Diagnostics, 32](#page-31-3)

#### E

[ergonomiatiedot, 50](#page-49-1)

### F

[Factory Image Restore](#page-45-1)  -ohjelma, 46

#### H

[Huolto-opas, 50](#page-49-2)

### I

Internet-yhteys [asettaminen, 13](#page-12-2) [asetukset, 13](#page-12-3) [tietoja, 13](#page-12-3) [IRQ-ristiriidat, 31](#page-30-1)

#### J

[Järjestelmän palautus, 44-](#page-43-1)[45](#page-44-1)

## K

käyttöjärjestelmä [levy, 47](#page-46-1) [uudelleenasennus, 49](#page-48-1) [Käyttöjärjestelmä-CD-levy, 49](#page-48-1) käyttöohjeet [Dell-tekniikkaopas, 50](#page-49-0) [ergonomia, 50](#page-49-1) [Huolto-opas, 50](#page-49-2) [Käyttöoikeussopimus, 50](#page-49-1) [säädösasiat, 50](#page-49-1) [takuu, 50](#page-49-1) [Tuotetieto-opas, 50](#page-49-1) [turvallisuus, 50](#page-49-1)

## L

laitteisto [äänimerkkikoodit, 27](#page-26-3) [Dell Diagnostics, 32](#page-31-3) [ristiriidat, 31](#page-30-1) Loppukäyttäjän [lisenssisopimus, 50](#page-49-1)

#### M

muisti [ongelmat, 37](#page-36-2)

#### O

Ohjattu ohjelman [yhteensopivuuden](#page-37-0)  varmistaminen, 38 Ohjatut toiminnot [Tiedostojen ja asetusten ohjattu](#page-14-1)  siirto, 15 ohjatut toiminnot ohjattu ohjelman yhteensopivuuden [varmistaminen, 38](#page-37-0) ohjelmisto [ongelmat, 38-](#page-37-1)[39](#page-38-0) [ristiriidat, 31](#page-30-1) ongelmat [äänimerkkikoodit, 27](#page-26-3) [Dell Diagnostics, 32](#page-31-3) [muisti, 37](#page-36-2) [ohjelma kaatuu, 38](#page-37-2) ohjelmat ja [Windows-yhteensopivuus,](#page-37-0) 38 [ohjelmisto, 38-](#page-37-1)[39](#page-38-0) [palauttaminen aiempaan](#page-43-1)  [tilaan, 44-](#page-43-1)[45](#page-44-1) [ristiriidat, 31](#page-30-1) [sininen näyttö, 39](#page-38-1) [tietokone kaatuu, 37,](#page-36-3) [39](#page-38-1) [tietokone lakkaa](#page-36-3)  [toimimasta, 37-](#page-36-3)[38](#page-37-1) [virta, 35](#page-34-4) [virtavalon tilat, 35](#page-34-4) [yleiset, 37](#page-36-4)

## P

[puhelinnumerot, 57](#page-56-2)

### R

ristiriidat ohjelmiston ja laitteiston [yhteensopivuusongelmat, 31](#page-30-1)

### S

[S.M.A.R.T, 31](#page-30-2) [säädökset, 50](#page-49-1)

## T

[takuutiedot, 50](#page-49-1) [tekniset tiedot, 17](#page-16-2) [Tiedostojen ja asetusten ohjattu](#page-14-1)  siirto, 15 [tietojen siirtäminen uuteen](#page-14-1)  tietokoneeseen, 15 tietokone [äänimerkkikoodit, 27](#page-26-3) [kaatuu, 37,](#page-36-3) [39](#page-38-1) [lakkaa toimimasta, 37](#page-36-3) [palauttaminen aiempaan](#page-43-1)  tilaan, 44 [tekniset tiedot, 17](#page-16-2) tuki [Dellin yhteystiedot, 57](#page-56-2)

tulostin [asentaminen, 13](#page-12-4) [kytkeminen, 13](#page-12-4) [turvallisuusohjeet, 50](#page-49-1)

#### V

vianmääritys [Dell Diagnostics, 32](#page-31-3) [Laitteiston vianmääritys, 31](#page-30-1) [palauttaminen aiempaan](#page-43-1)  [tilaan, 44-4](#page-43-1)5 [ristiriidat, 31](#page-30-1) virheilmoitukset [äänimerkkikoodit, 27](#page-26-3) virta [ongelmat, 35](#page-34-4) virtavalo [tilat, 35](#page-34-4)

#### W

Windows Vista [Factory Image Restore, 46](#page-45-1) [Järjestelmän palautus, 45](#page-44-1) [Laitteiston vianmääritys, 31](#page-30-1) ohjattu ohjelman yhteensopivuuden [varmistaminen, 38](#page-37-0) Windows XP [Järjestelmän palautus, 44-](#page-43-1)[45](#page-44-1) [Laiteohjaimien palautus, 42](#page-41-5) [Tiedostojen ja asetusten ohjattu](#page-14-1)  siirto, 15 [uudelleenasennus, 49](#page-48-1)